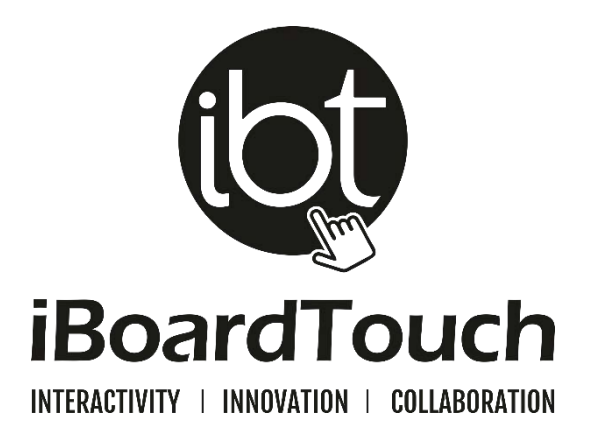

# **DigiClass**

### **INTERACTIVE WHITEBOARD SOFTWARE**

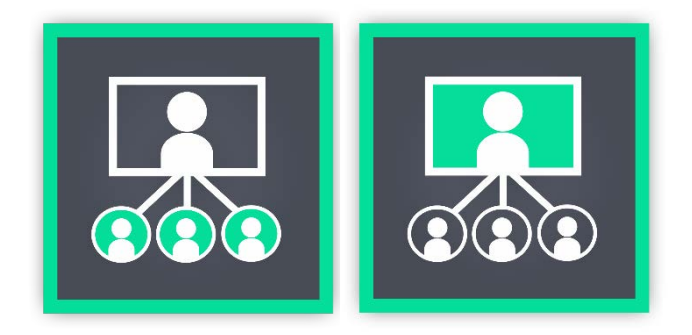

**USER GUIDE**

**VERSION: 2.1**

**WWW.IBOARDTOUCH.COM** 

## Table of Contents

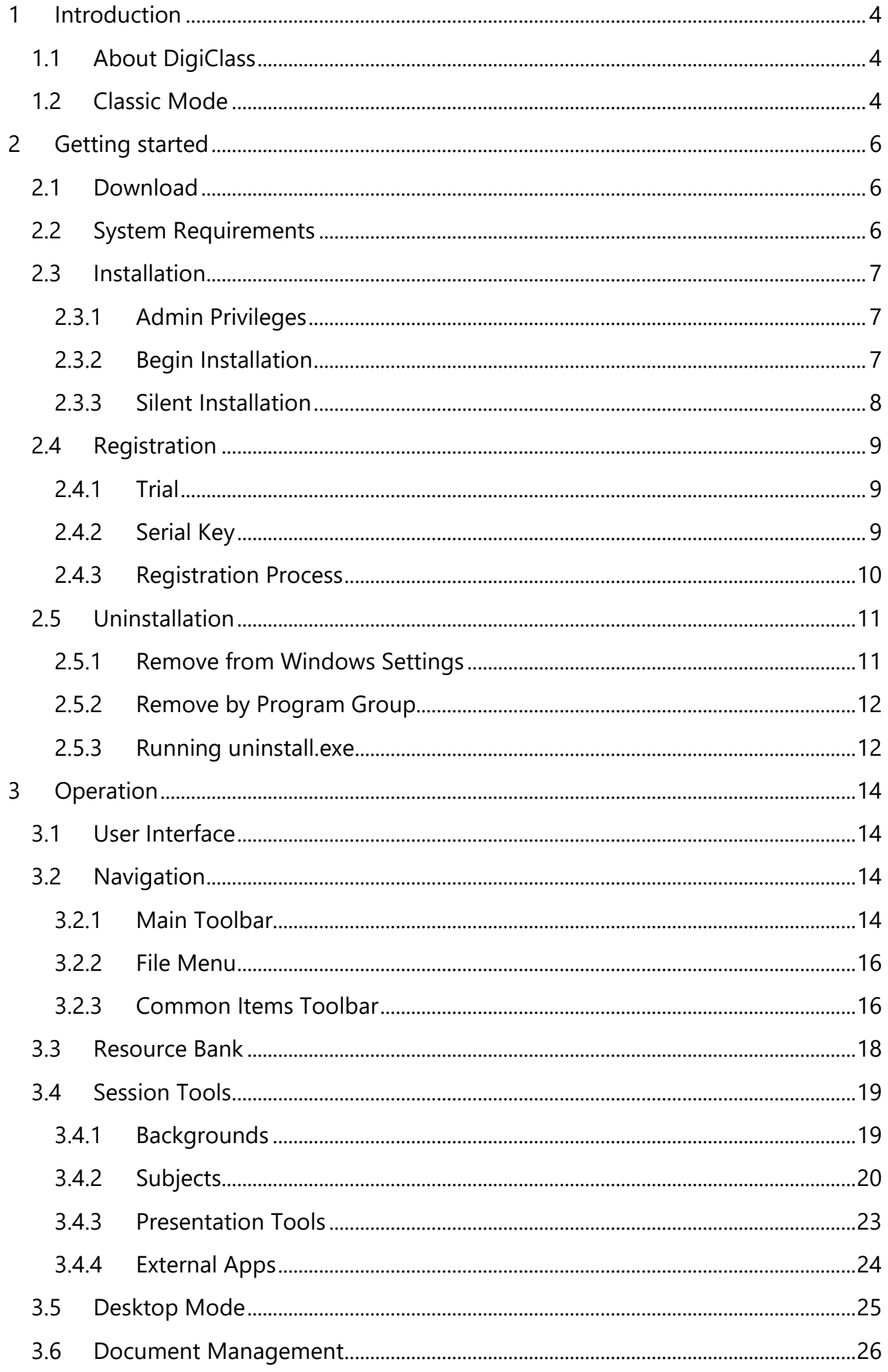

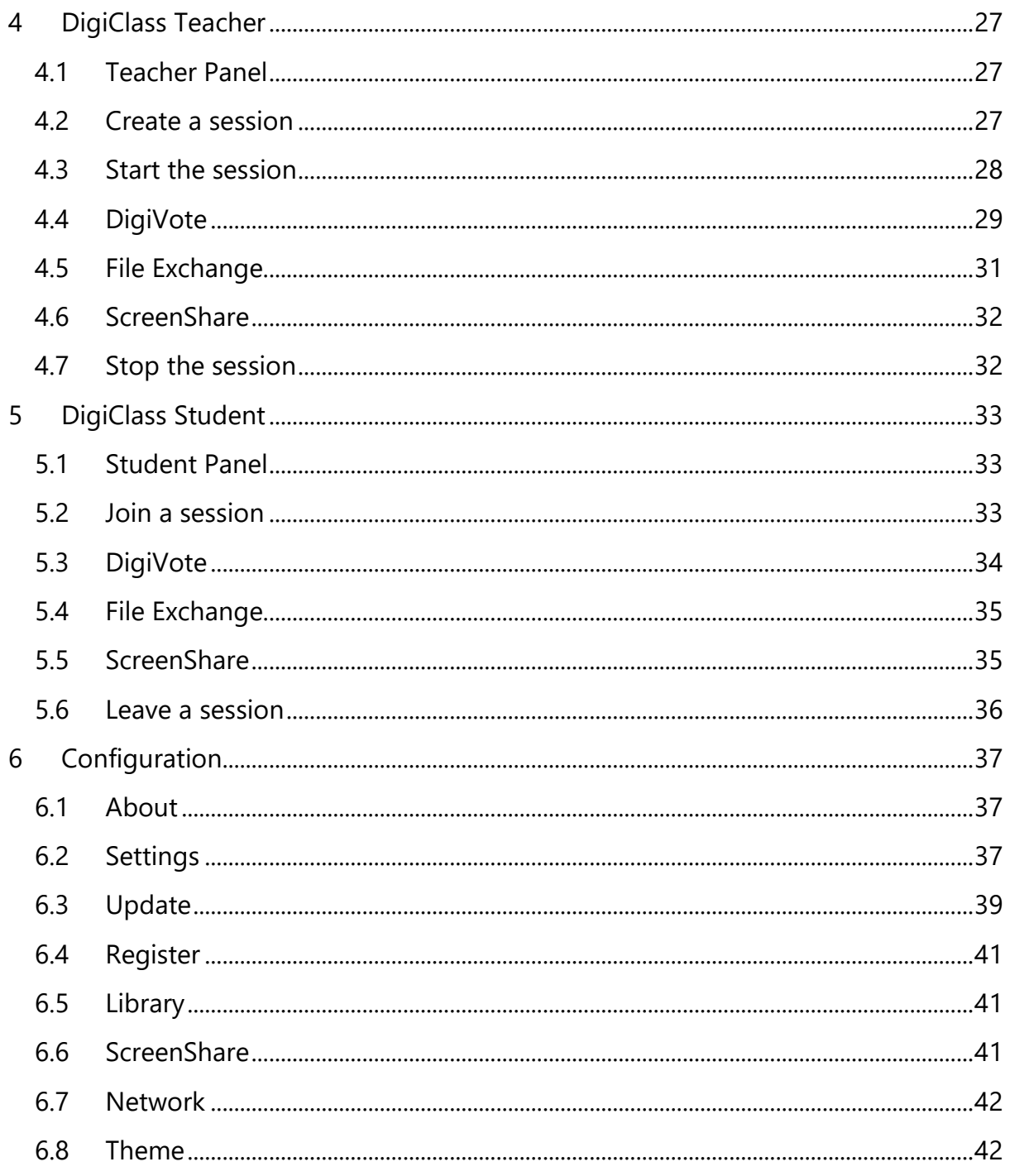

## <span id="page-3-0"></span>1 Introduction

#### <span id="page-3-1"></span>1.1 About DigiClass

DigiClass is a collaboration and presentational software package by iBoardTouch for use in classrooms and meeting rooms. It was officially launched in October 2014 as an addition to IWB Pro.

DigiClass offers the following features:

- Connect up to 40 devices in one session: iPads, Android tablets, Windows laptop/PC and iMac/Macbook.
- Steam your content to all devices with the option to restrict individually.
- Option to use the Classic Mode.
- Teachers and Students can send files to each other which are saved locally to make it easier to reference to.
- **•** Drop images taken from webcam/device camera to display on all screens.
- Set tasks for the whole class and individual students.
- **Students can showcase their work by presenting to the whole class.**

DigiClass is a multimedia interactive teaching system to increase student participation in the classroom with use of their own digital gadgets.

Although DigiClass is sold with the iBoardTouch manufactured touch screens, the software will work on any PC, laptop (Windows 7, 8.1, 10) and is also available on Mac Operating System.

When DigiClass is used on a computer with touch screen capabilities the combination of technologies makes for a powerful, natural way to write, draw, present, etc. On PCs without touch capabilities DigiClass can be operated with a mouse instead.

DigiClass has built-in features for presenting, sharing, teaching and collaborating. This guide covers the features with instructions on how to use them and get the best out of the application.

#### <span id="page-3-2"></span>1.2 Classic Mode

Upon the release of DigiClass we allowed users to run the software in one of two modes – Classic or Modern. The user interface was designed in the style of Windows 97 and was enabled to allow users of IWB to easily familiarise themselves with the software.

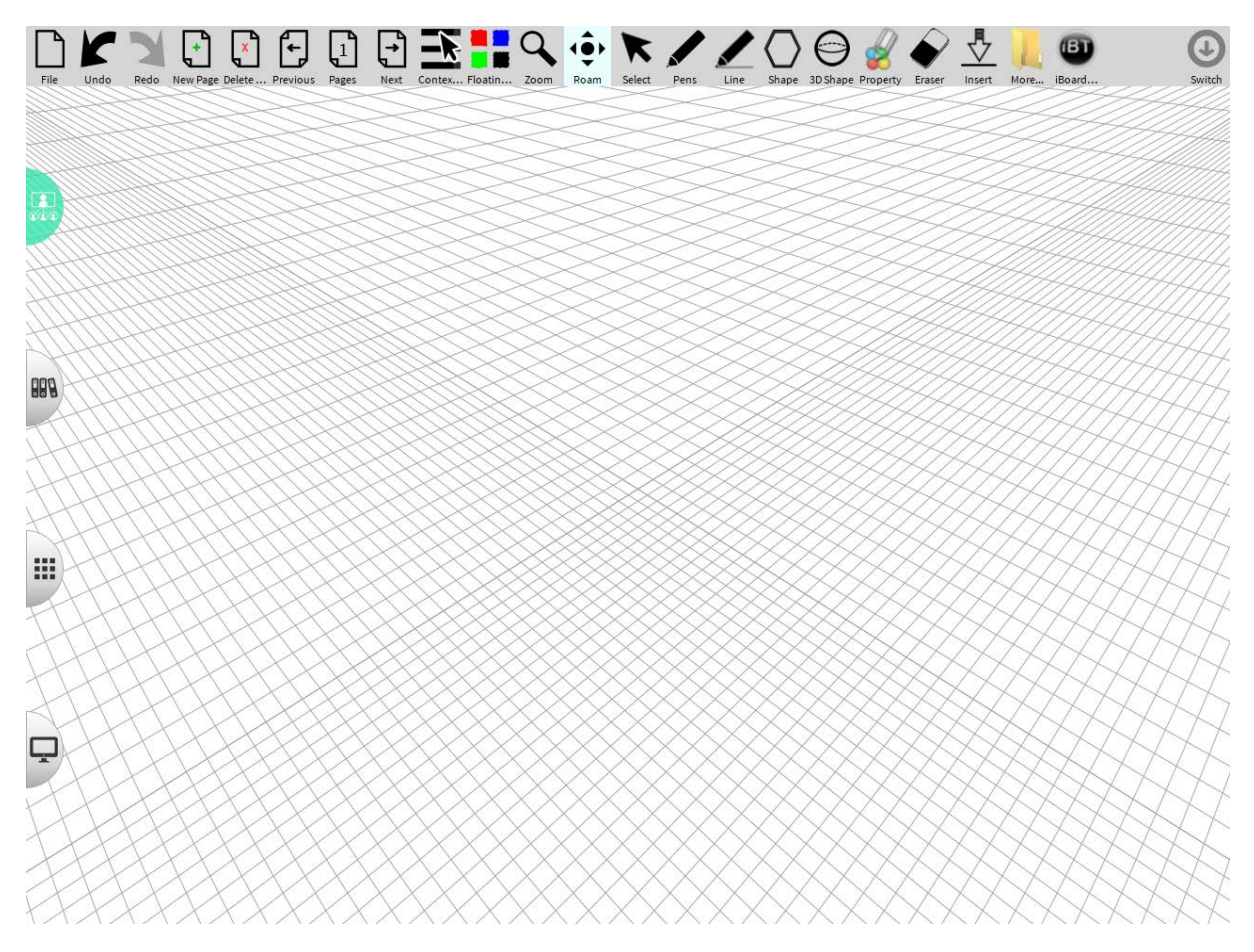

In version 2 the Modern Mode is enabled by default because the new features are not compatible with Classic Mode so in further software upgrades the mode will be suspended.

## <span id="page-5-0"></span>2 Getting started

#### <span id="page-5-1"></span>2.1Download

The latest versions of DigiClass (Teacher & Student) are available to download at:

<http://www.iboardtouch.com/downloads>

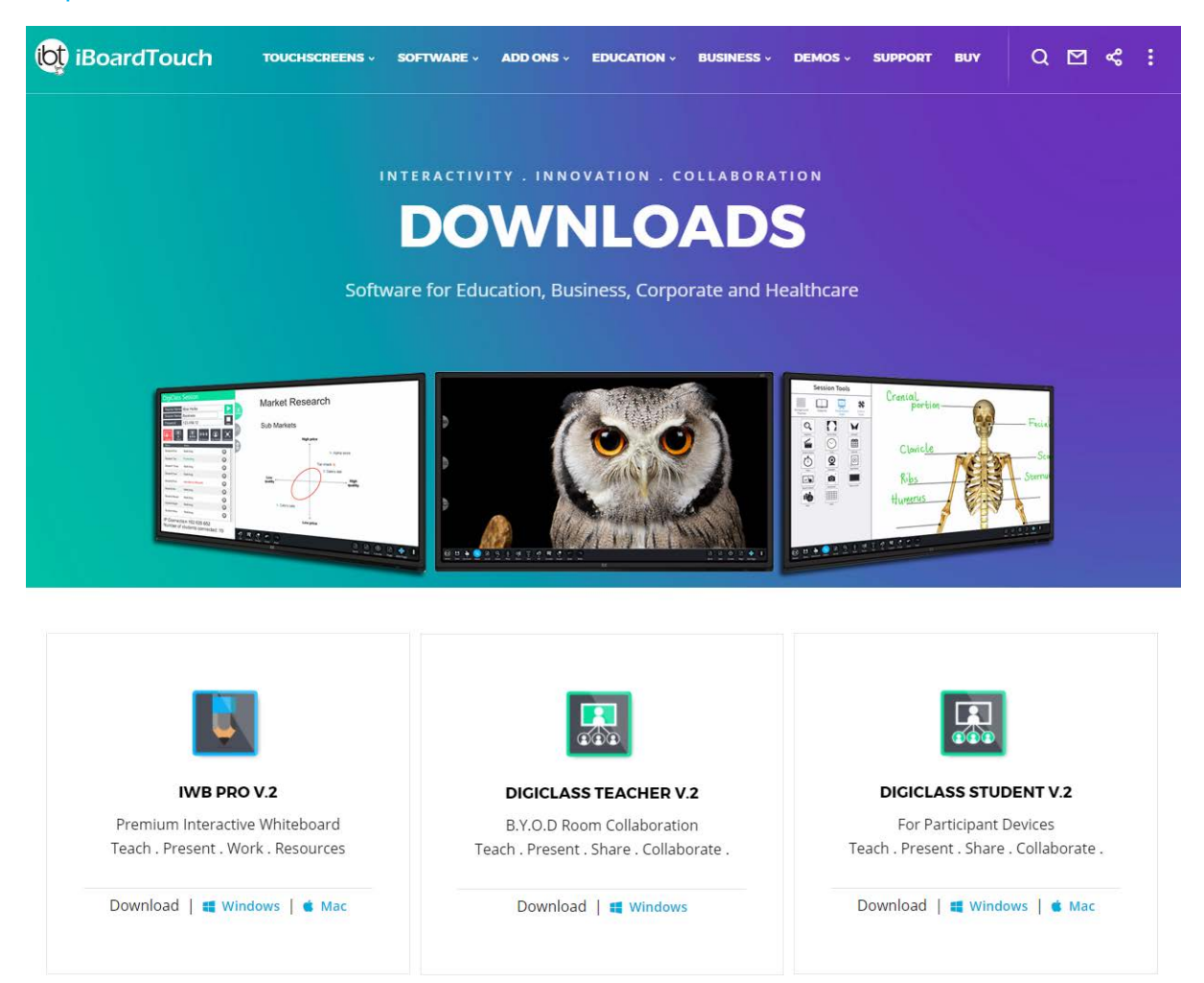

#### <span id="page-5-2"></span>2.2System Requirements

The minimum system requirements in order to run DigiClass are listed below:

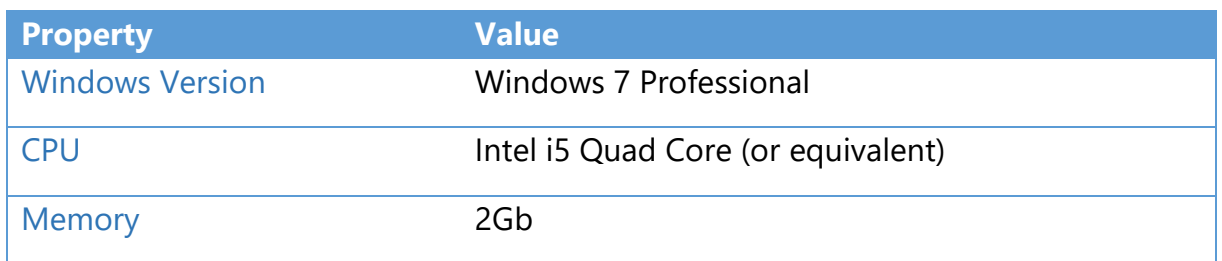

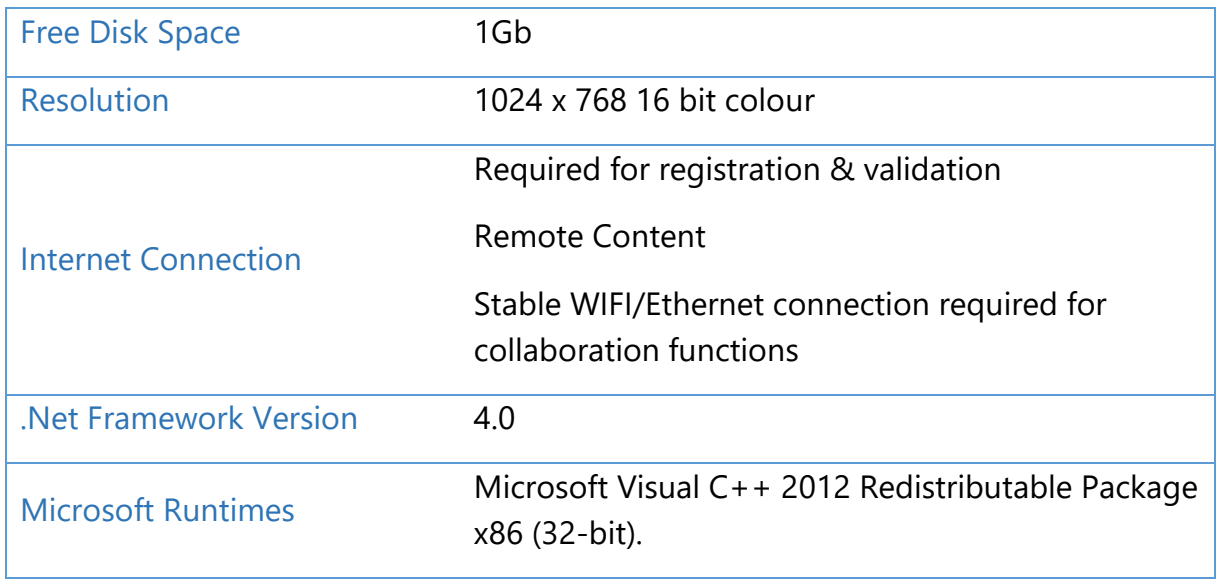

#### <span id="page-6-0"></span>2.3Installation

#### <span id="page-6-1"></span>2.3.1 Admin Privileges

It is recommended that the software (and updates) be installed as a user with Admin Rights on the PC. Once installed, any user can run the software. When running the installer or uninstaller, if Windows User Access Control (UAC) is enabled a warning pop-up will appear asking for confirmation. Click "Yes" to continue.

#### <span id="page-6-2"></span>2.3.2 Begin Installation

To begin software installation double-click on the Install\_DigiClassTeacher.exe file or alternatively run the installation in silent mode (see 2.3.3 Silent Installation).

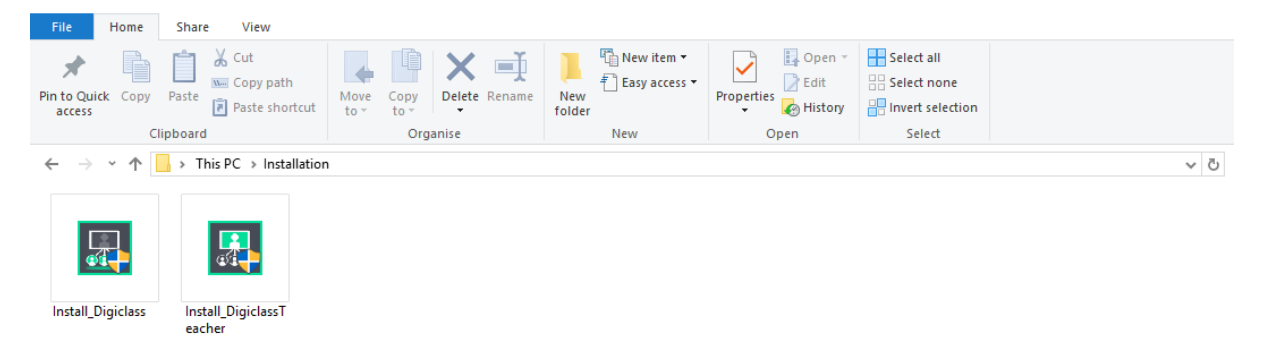

Choose the Destination Folder, click Install and the installation process commences:

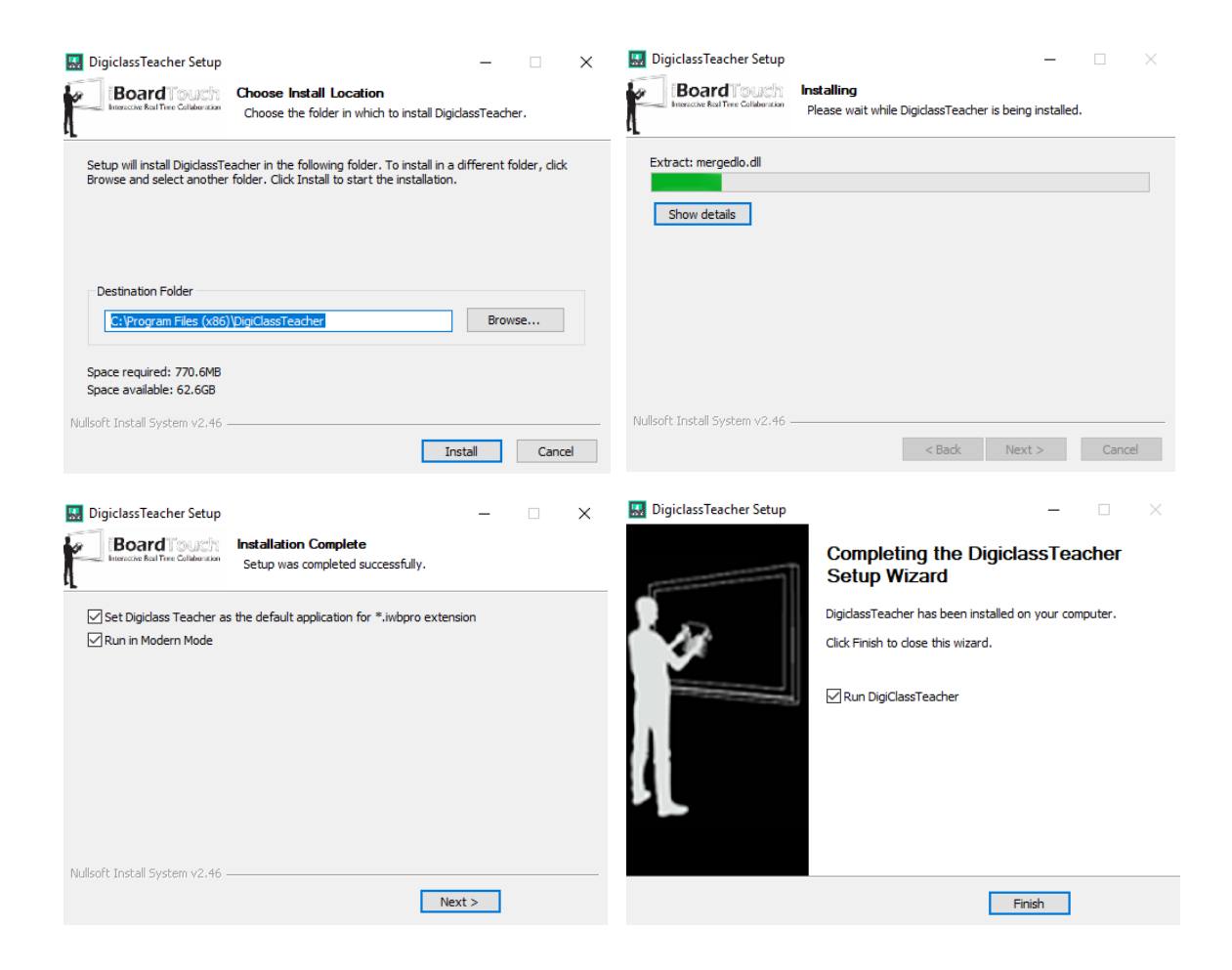

Installation takes no more than a 1-2 minutes. Upon completion set DigiClass Teacher as the default application for .iwbpro extension. Click Finish to complete the installation process and run DigiClass application or alternatively double-click the DigiClass Teacher software icon on the desktop.

On student devices download Install\_DigiClass.exe and run the installation process. Note: It is recommended to use the Silent Installation option for the student version because it will seamlessly install the software on multiple devices.

#### <span id="page-7-0"></span>2.3.3 Silent Installation

DigiClass has a silent installation option, which means it can be run non-interactively, to make it easier to deploy to multiple PCs. The command to run a silent install is as follows:

```
Install_DigiClassTeacher.exe /S /D="C:\Program Files 
(x86)\DigiClassTeacher"
```
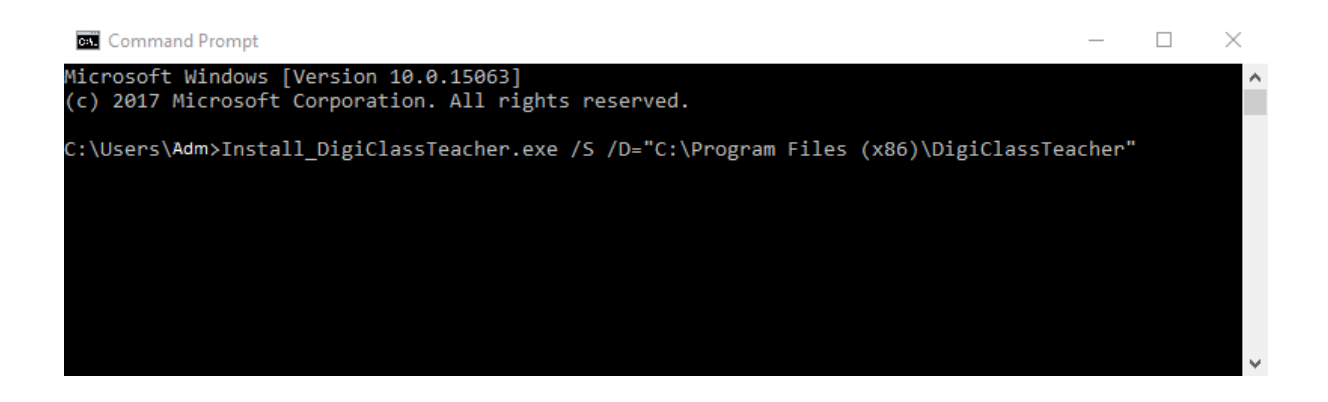

#### <span id="page-8-0"></span>2.4Registration

#### <span id="page-8-1"></span>2.4.1 Trial

The software allows up to 30 usage attempts before it forces registration. Failing to register the software will result in the automatic closure of the application.

#### <span id="page-8-2"></span>2.4.2 Serial Key

Registration requires a serial key which can only be requested by opening a support ticket at:

<http://www.iboardtouch.com/support>

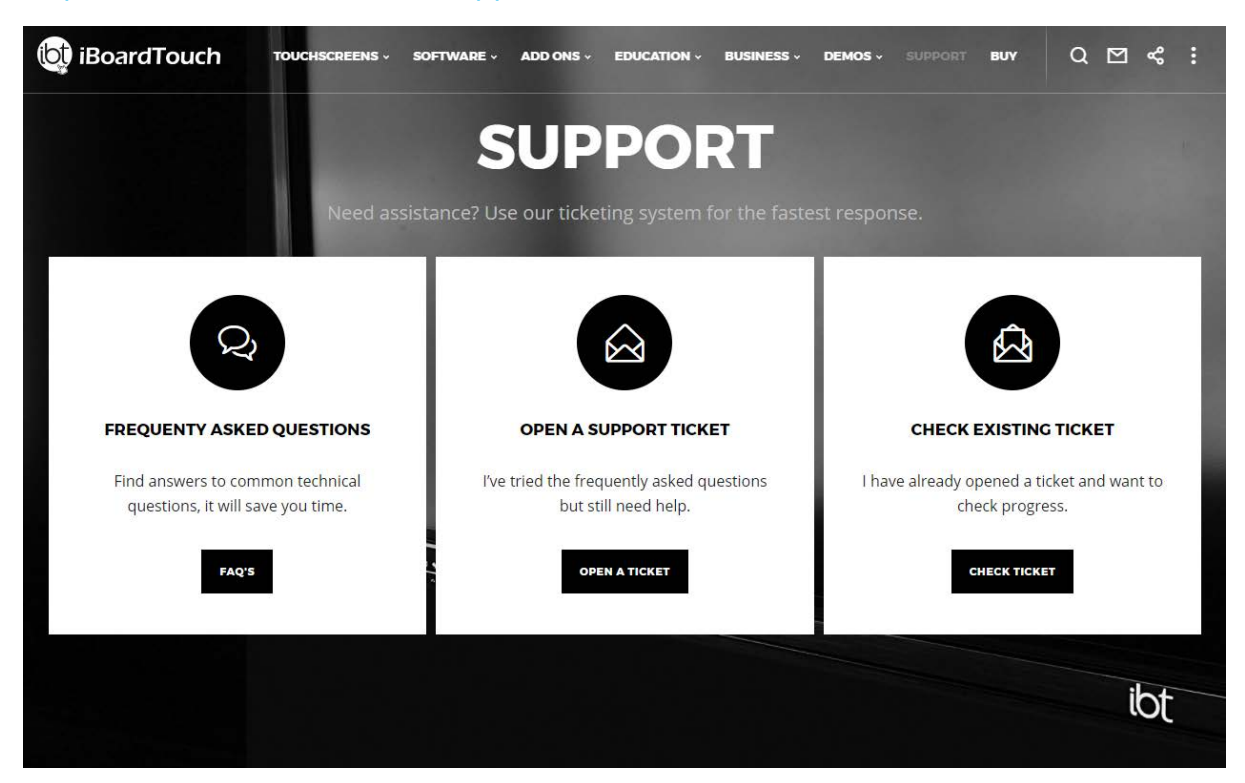

#### <span id="page-9-0"></span>2.4.3 Registration Process

A prompt box appears on the opening screen which allows you to register the software or it can be manually initiated by clicking the main menu (iBoardTouch logo) on the toolbar and selecting "settings".

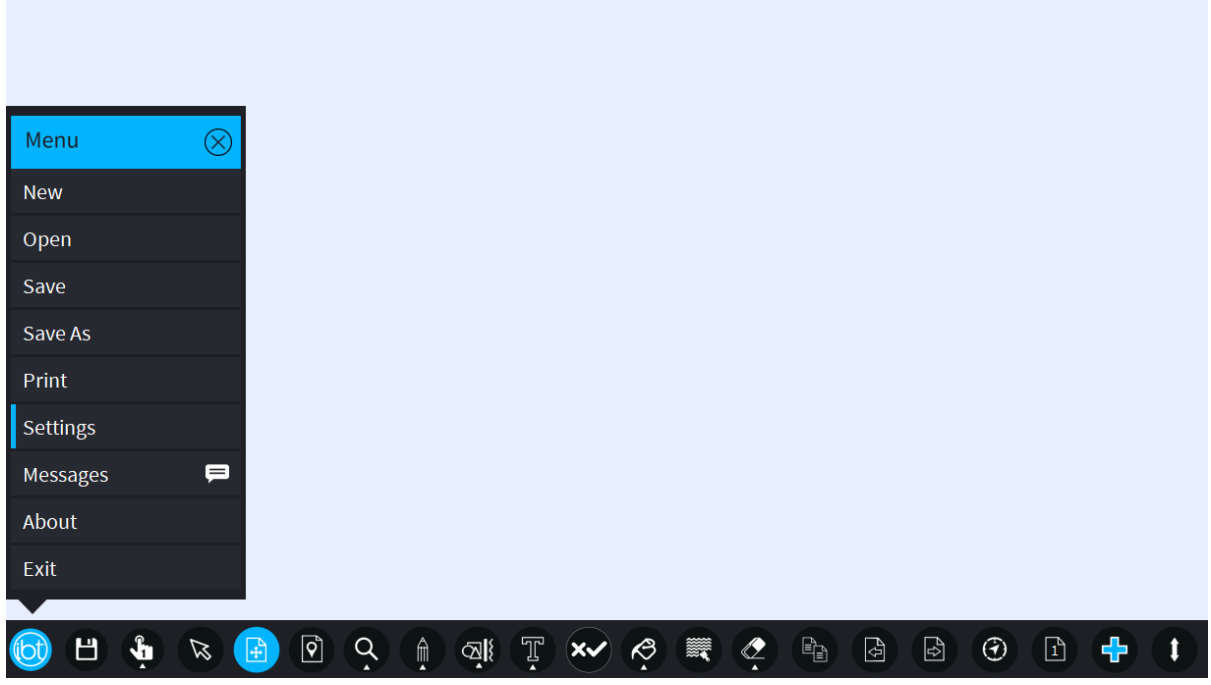

The Settings dialogue appears, then click the "Register" button to fill out the Registration form.

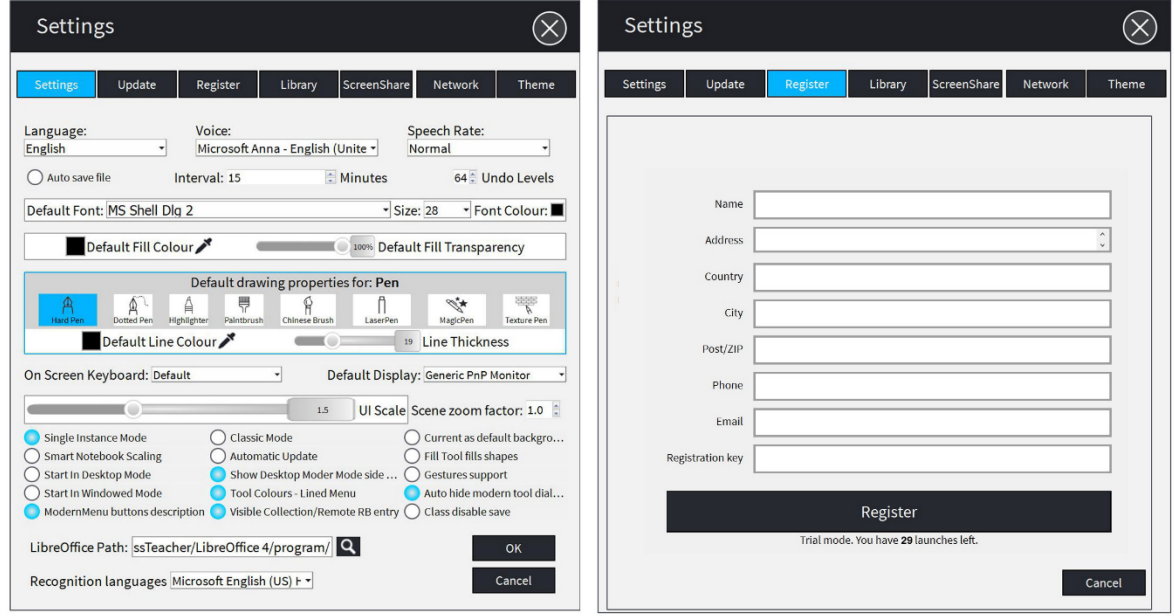

Enter the details then click the "Register" button at the bottom to complete registration of the software.

### <span id="page-10-0"></span>2.5Uninstallation

### <span id="page-10-1"></span>2.5.1 Remove from Windows Settings

- Click "Start Menu".
- **•** Open "Settings".
- **Click on the "Apps" tab.**
- **-** Locate "DigiClass Teacher".
- **Click on "Uninstall".**

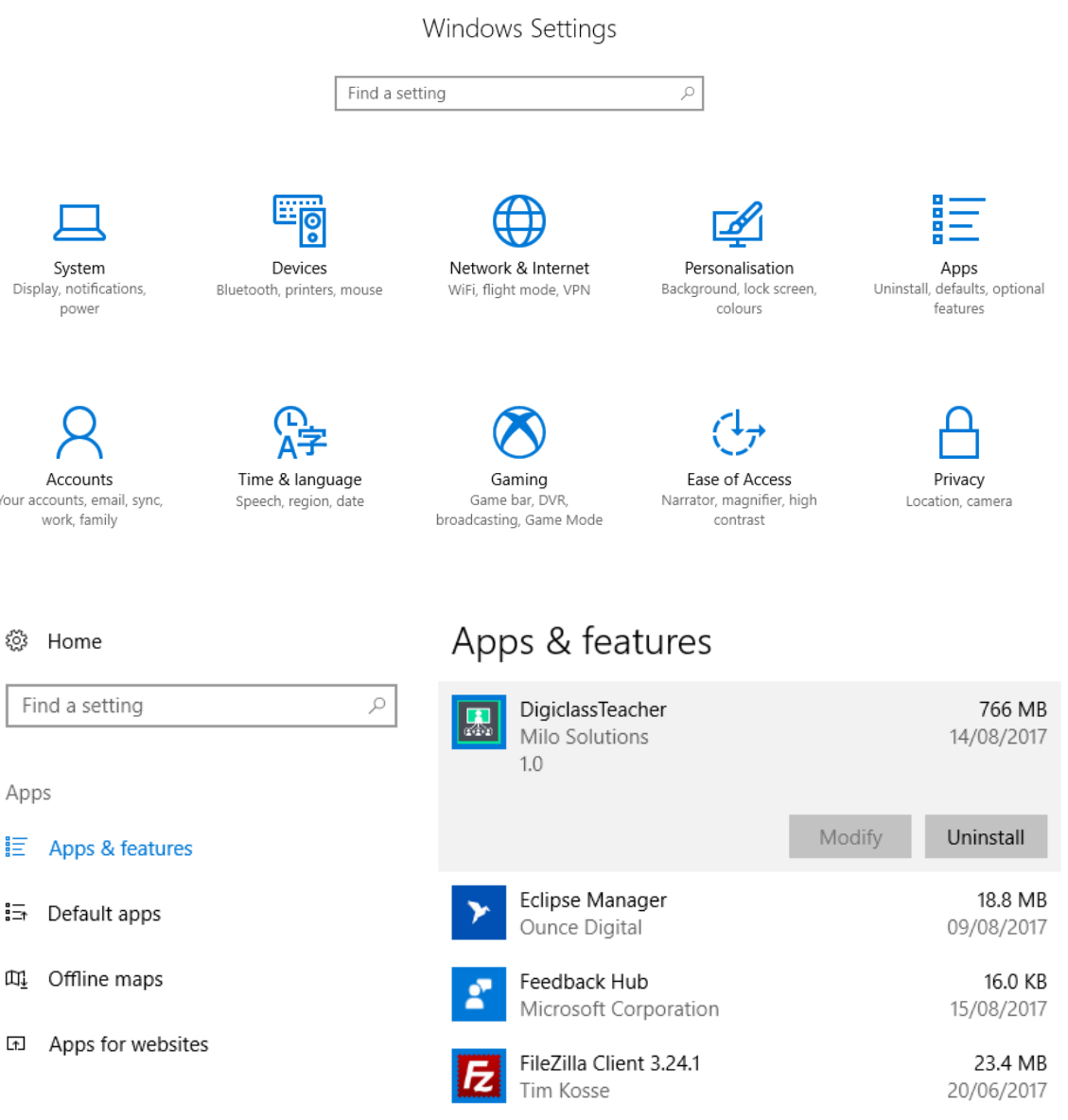

A confirmation message appears, click "Next" to start the process. The final message states the uninstallation is complete. Restart the PC for changes to take effect.

I

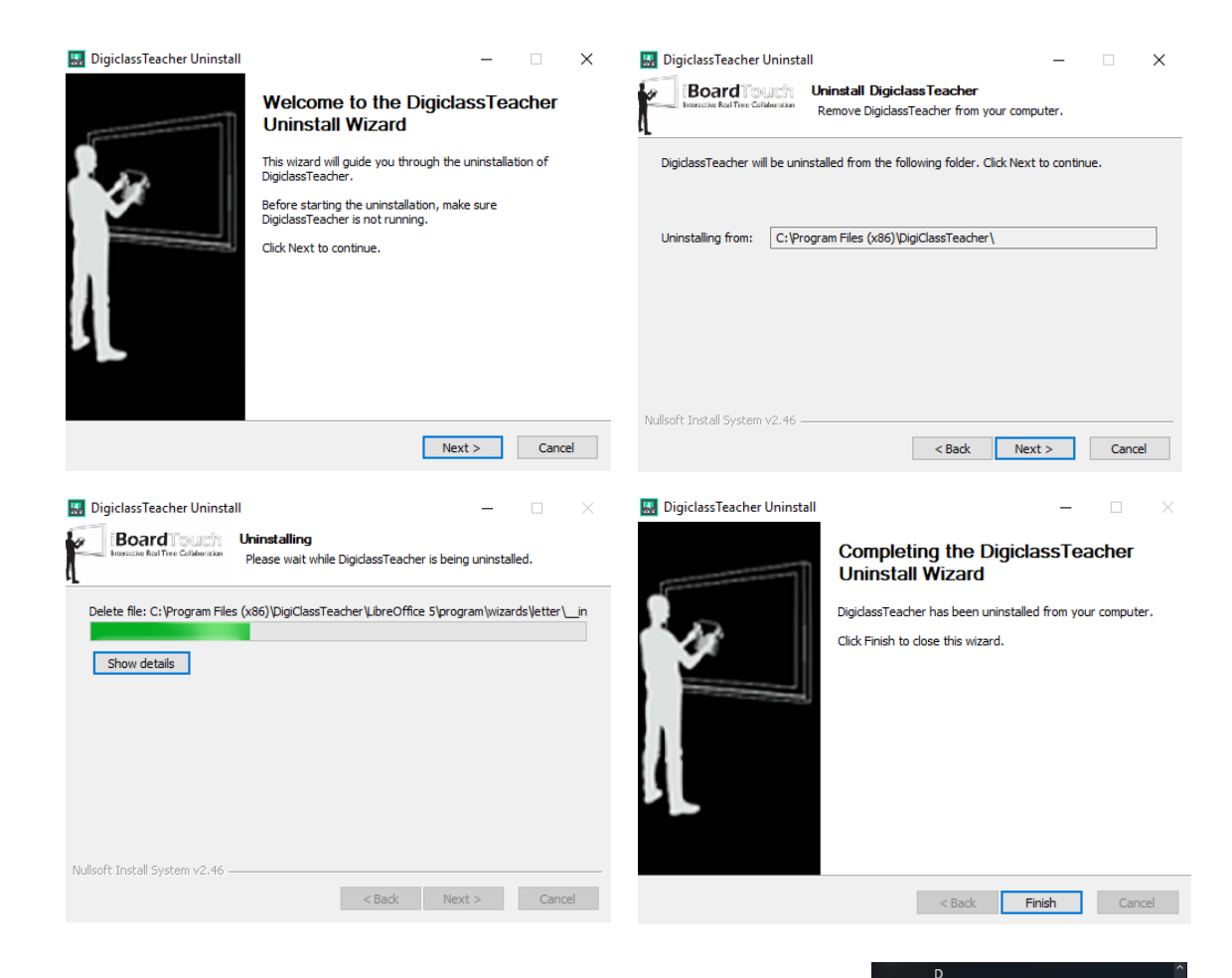

#### <span id="page-11-0"></span>2.5.2 Remove by Program Group

- Click "Start Menu".
- **Locate** "DigiClass Teacher".
- From the drop-down menu select "Uninstall".

#### <span id="page-11-1"></span>2.5.3 Running uninstall.exe

- **Open Windows Explorer.**
- Navigate to "C:\Program Files (x86)\DigiClassTeacher" folder.
- Double-click on "uninstall.exe" file.

 $\overline{\mathbf{u}}$ 

 $\mathbf{Q}$ Get Help Get Office d

 $\Box$ ශූ  $\mathcal{C}$ 

Eclipse Manage

.<br>Feedback Hub FileZilla FTP Client Films & TV

Google Chrom

iBoardTouch IWBPro

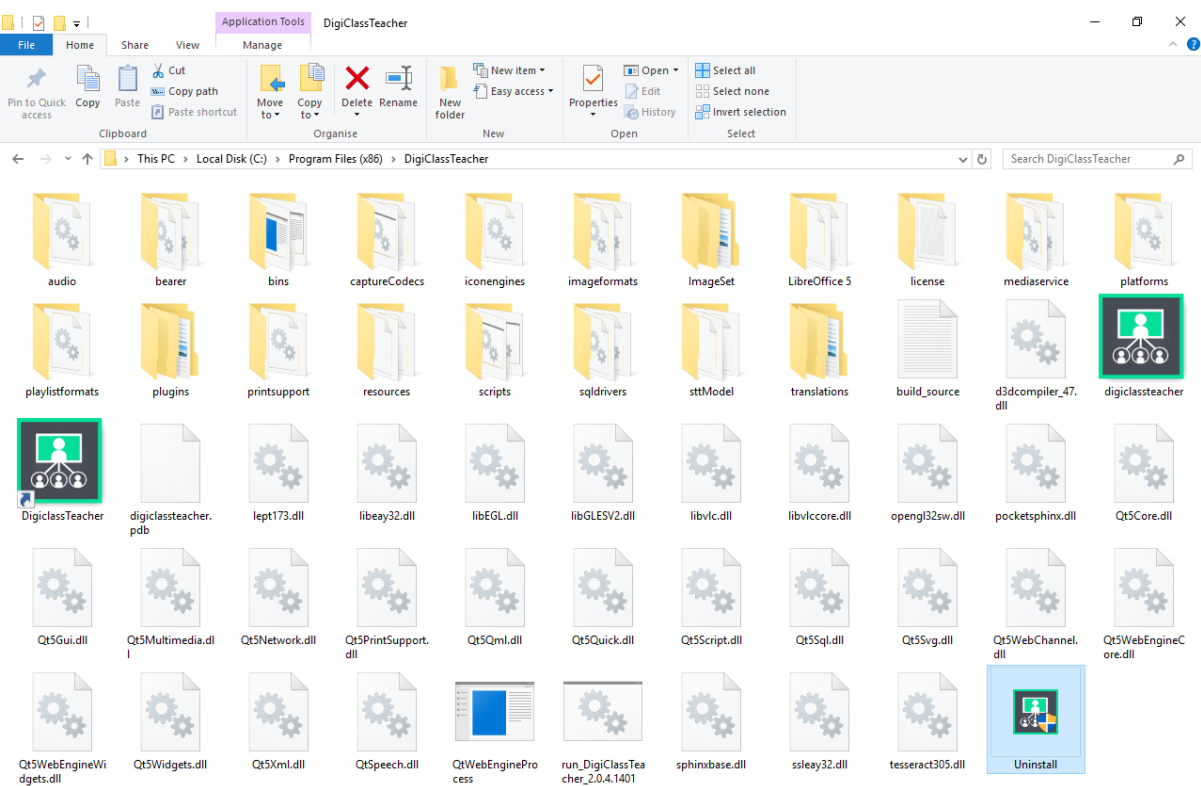

## <span id="page-13-0"></span>3 Operation

#### <span id="page-13-1"></span>3.1User Interface

The user interface shows a blank page and main toolbar for selecting the required function:

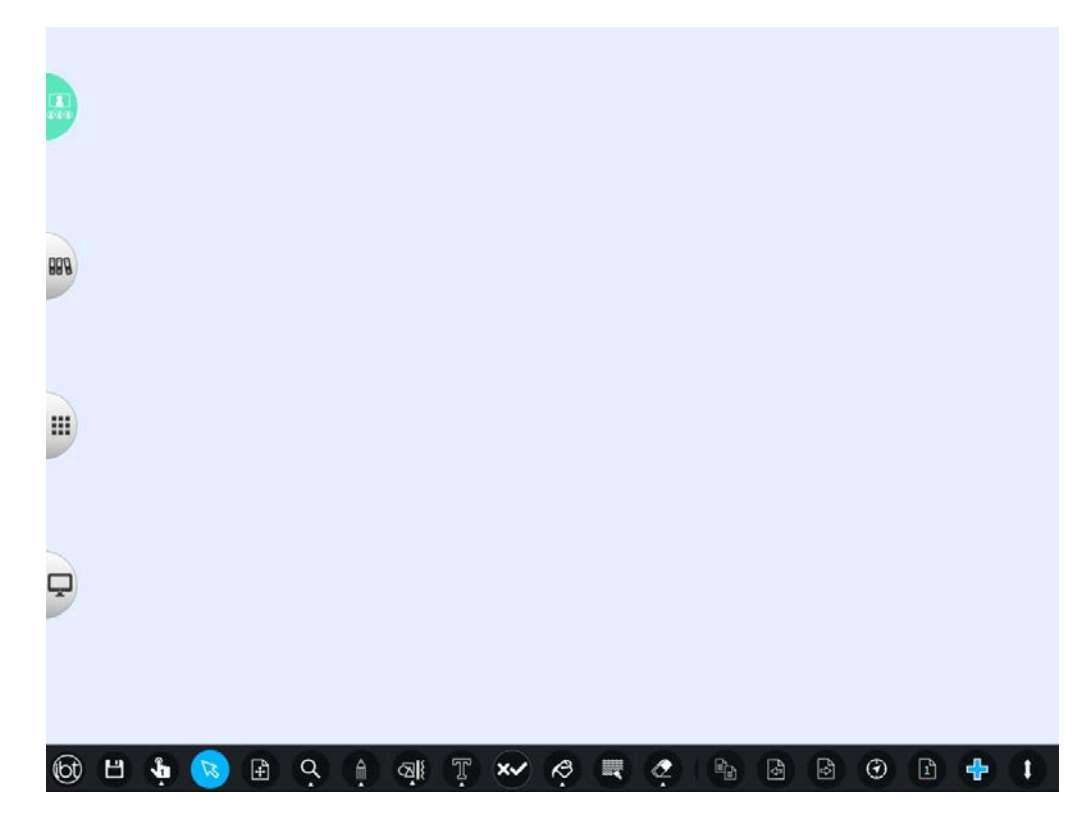

### <span id="page-13-2"></span>3.2Navigation

#### <span id="page-13-3"></span>3.2.1 Main Toolbar

The main toolbar icons and their functions are listed below:

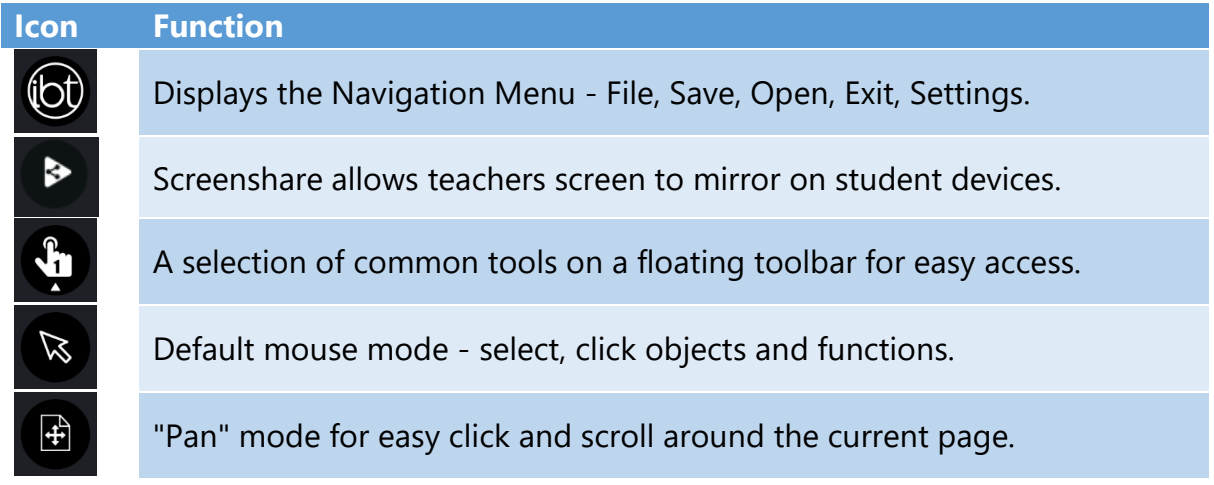

₩

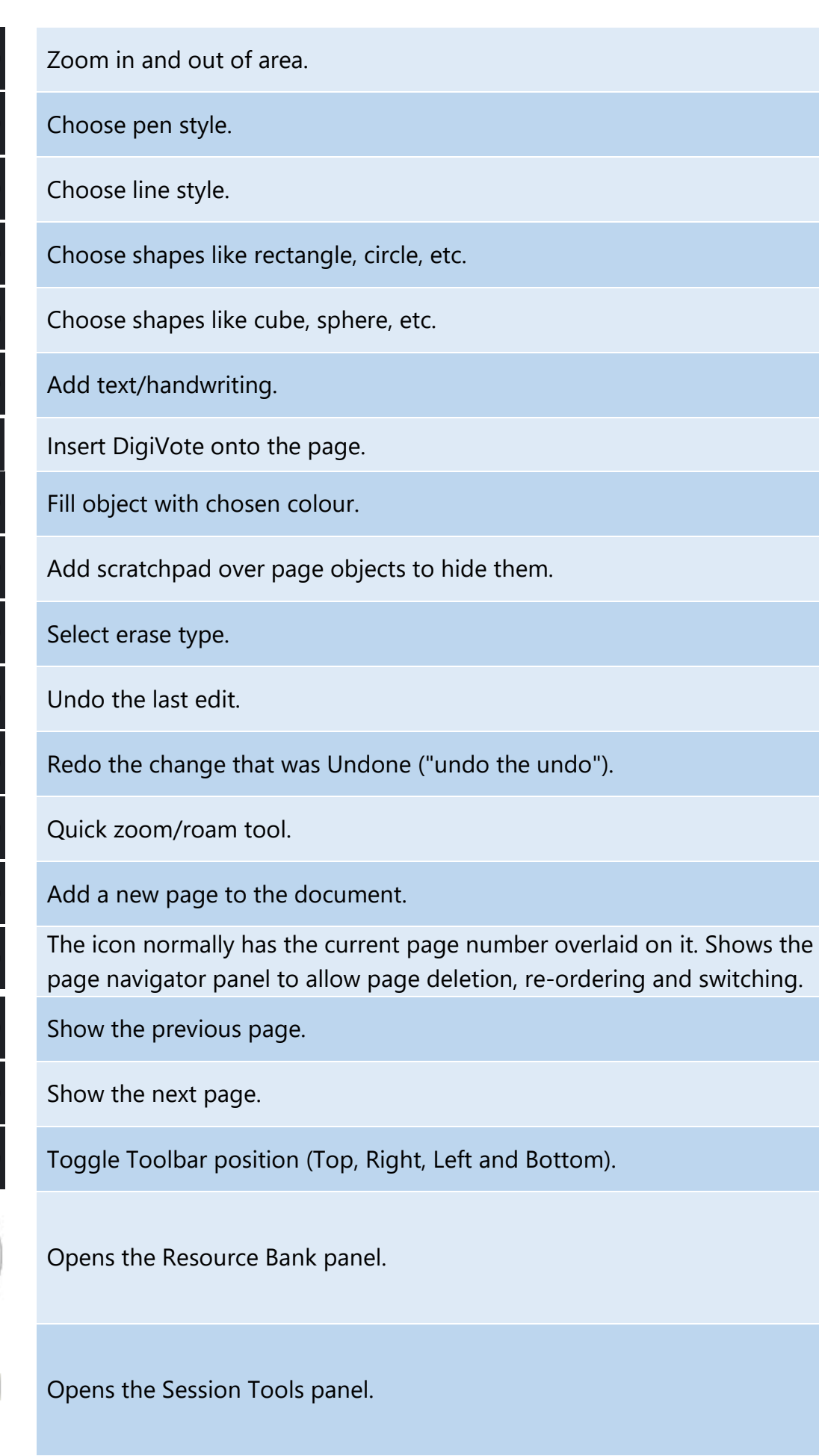

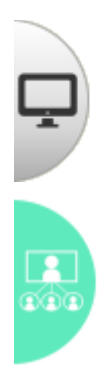

Switches to Desktop Mode.

Start/Join a DigiClass session.

#### <span id="page-15-0"></span>3.2.2 File Menu

The list below shows the File Menu options. See the [Document Management](#page-36-0) section for details.

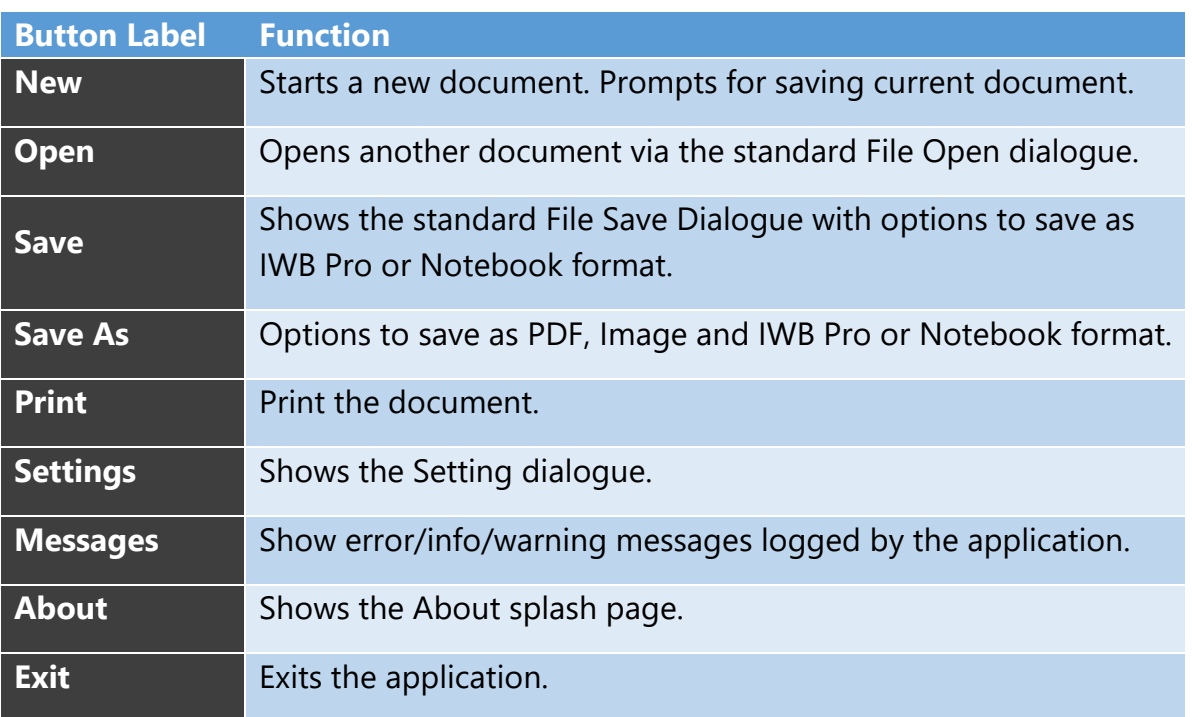

#### 3.2.3 Common Items Toolbar

**Icon Functions**

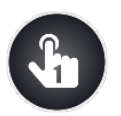

<span id="page-15-1"></span>The One Touch Items floating toolbar is designed to allow for easy switching between some common items. The toolbar is activated via the one touch icon:

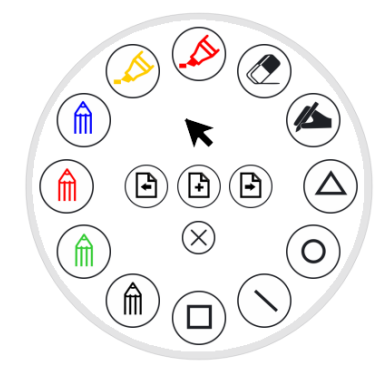

Red Pen

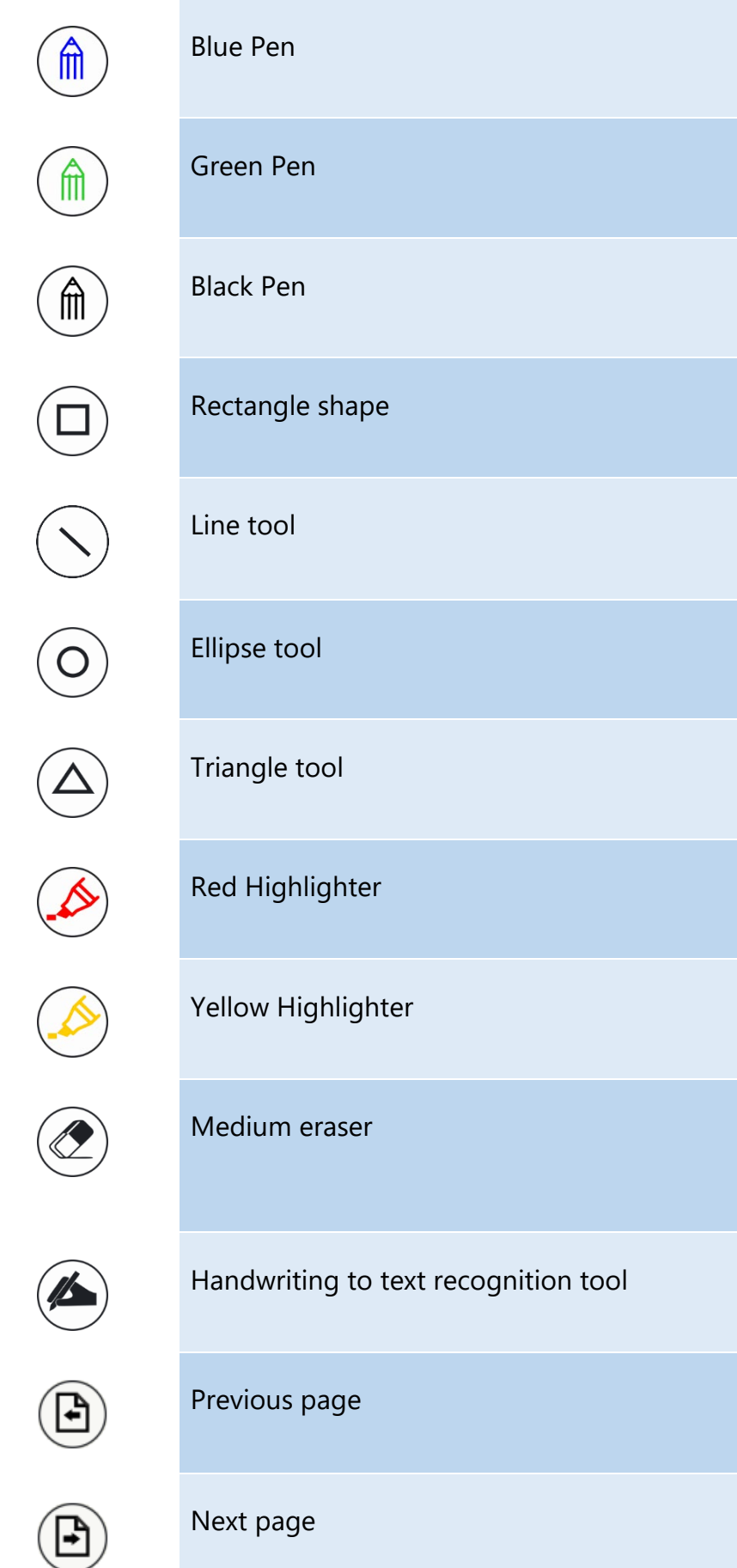

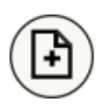

Add page

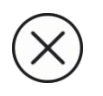

Close the toolbar

#### <span id="page-17-0"></span>3.3Resource Bank

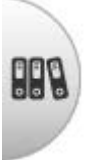

The Resource Bank appears on the left hand side which allows supported objects to be dragged and dropped directly onto the page or inserted by pressing the "+" icon. It supports the folder tree browser from the "My Computer" top-level and also maps to each user's personal resource folder.

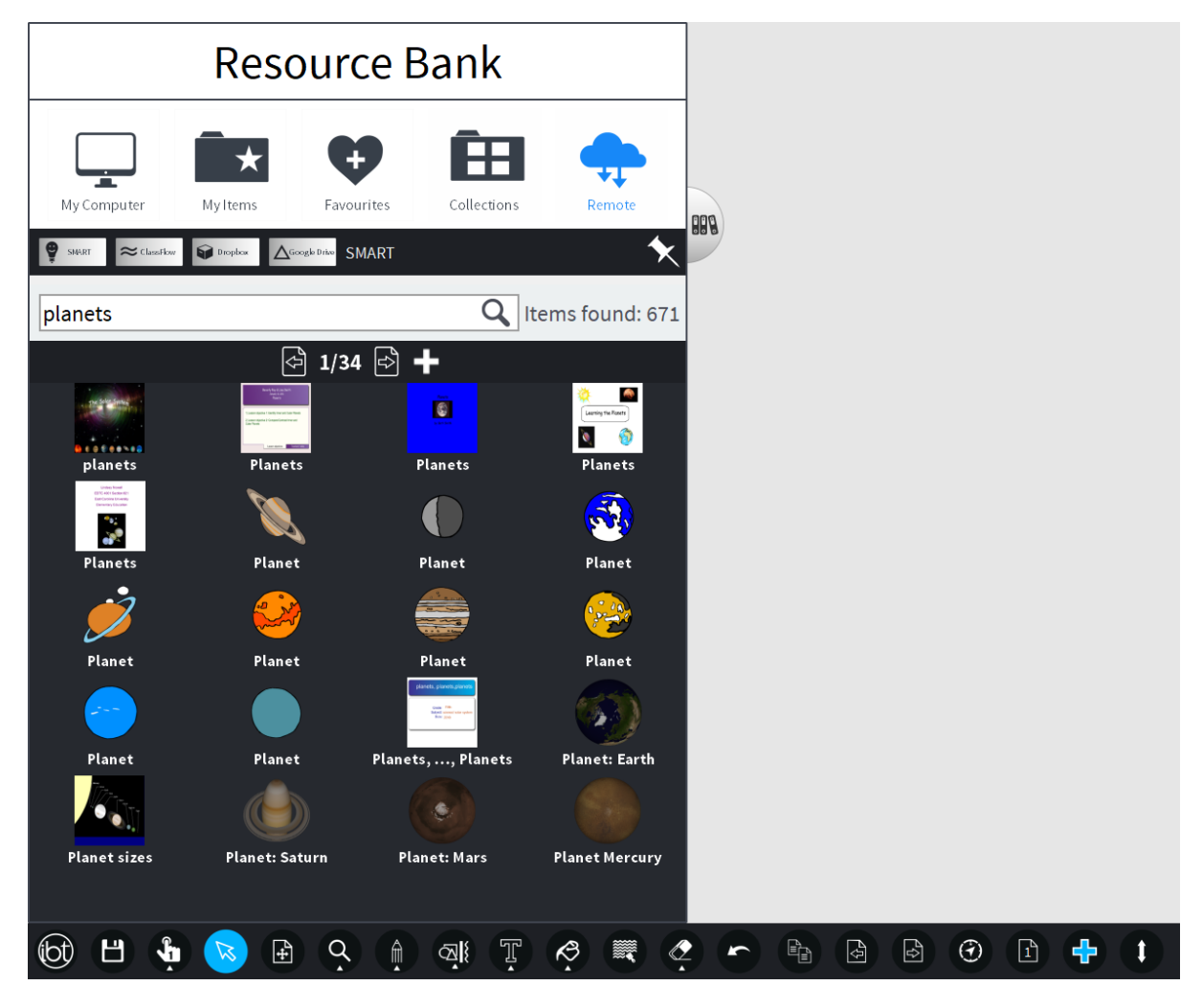

Supported files for drag and drop include images, audio, video, MS Office, Open Office, PDF, Text, HTML, SVG, Promethean Flipchart, SMART Notebook, SMART Gallery Items and SMART Gallery Collections files.

#### <span id="page-18-0"></span>3.4Session Tools

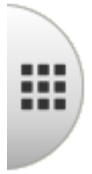

The Session tools appears on the left hand side below the Resource Bank and gives the user access to 4 categories: Backgrounds, Subjects, Presentation Tools and Custom Tools. **Session Tools** 

#### 3.4.1 Backgrounds

<span id="page-18-1"></span>The background themes consist of solid colours, grid layouts, spot shadows, lines, patterns and meeting templates.

Background<br>Themes

Subjects

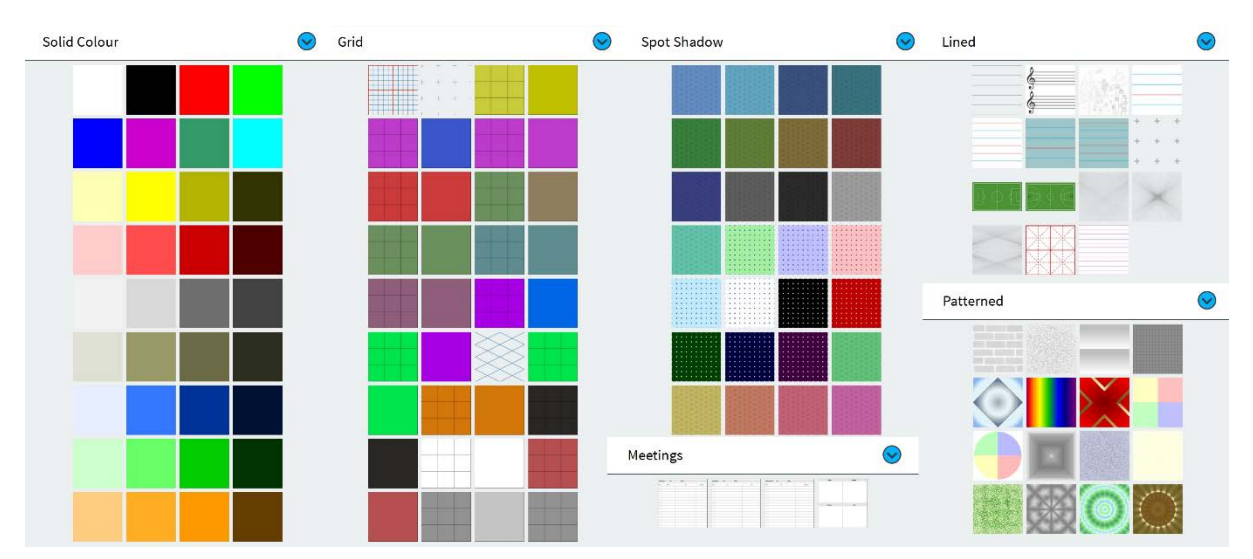

Clicking on any of the background icons causes the current page background to be changed instantly. The backgrounds are "tiled" with the selected icon, apart from the "Lined" backgrounds, which are placed at the origin of the page.

Any of these can be set as the default background by selecting the background, then going to Settings and checking the "Current as default background" button:

 $\boldsymbol{\mathcal{X}}$ 

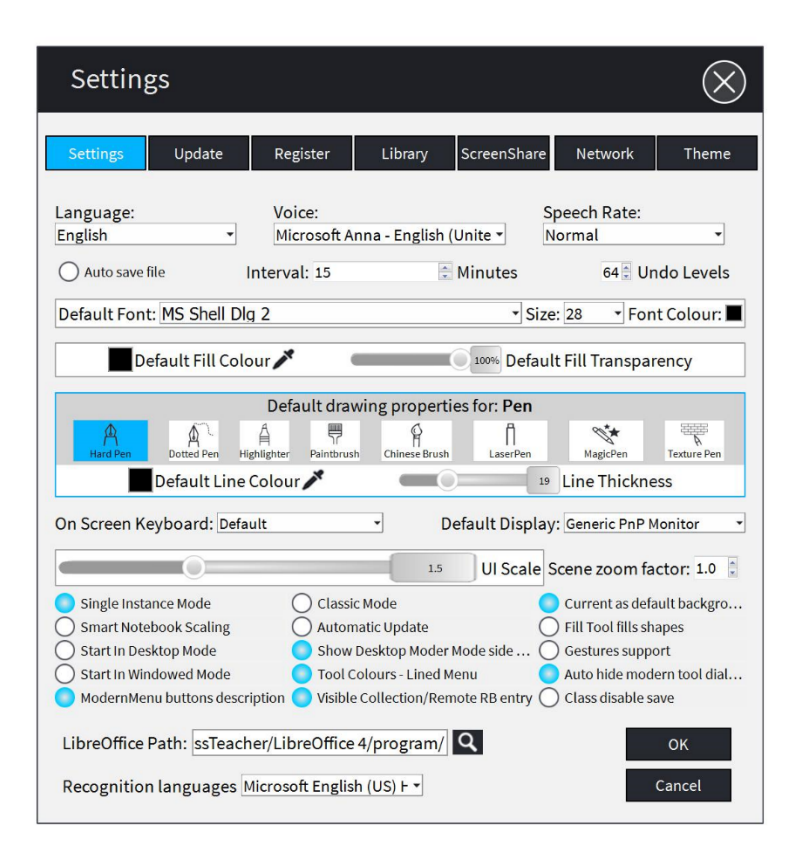

#### <span id="page-19-0"></span>3.4.2 Subjects

Currently the 'Subjects' panel has three categories – Mathematics, Geometry and Geography - with tools for each subject.

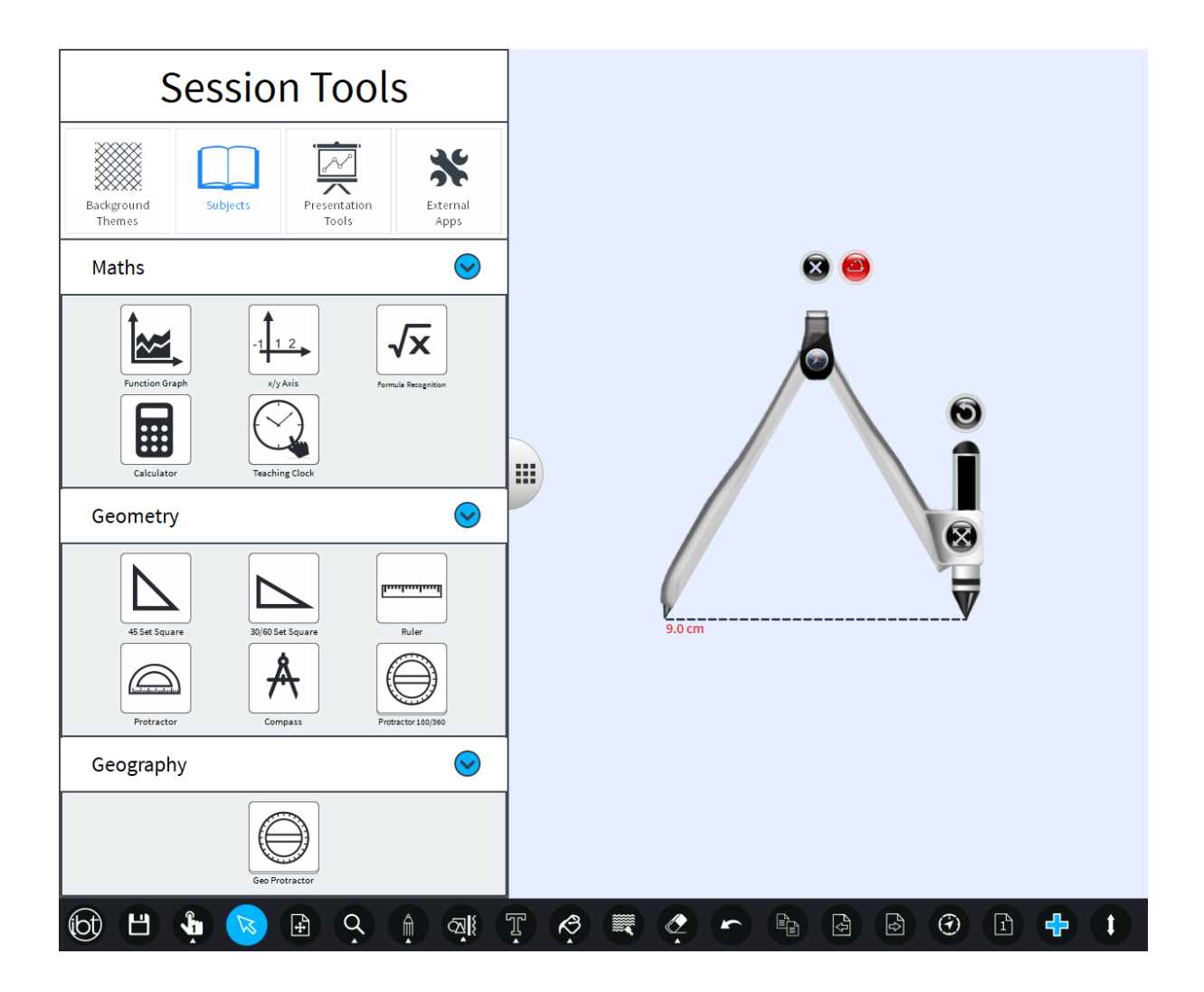

#### *Mathematics*

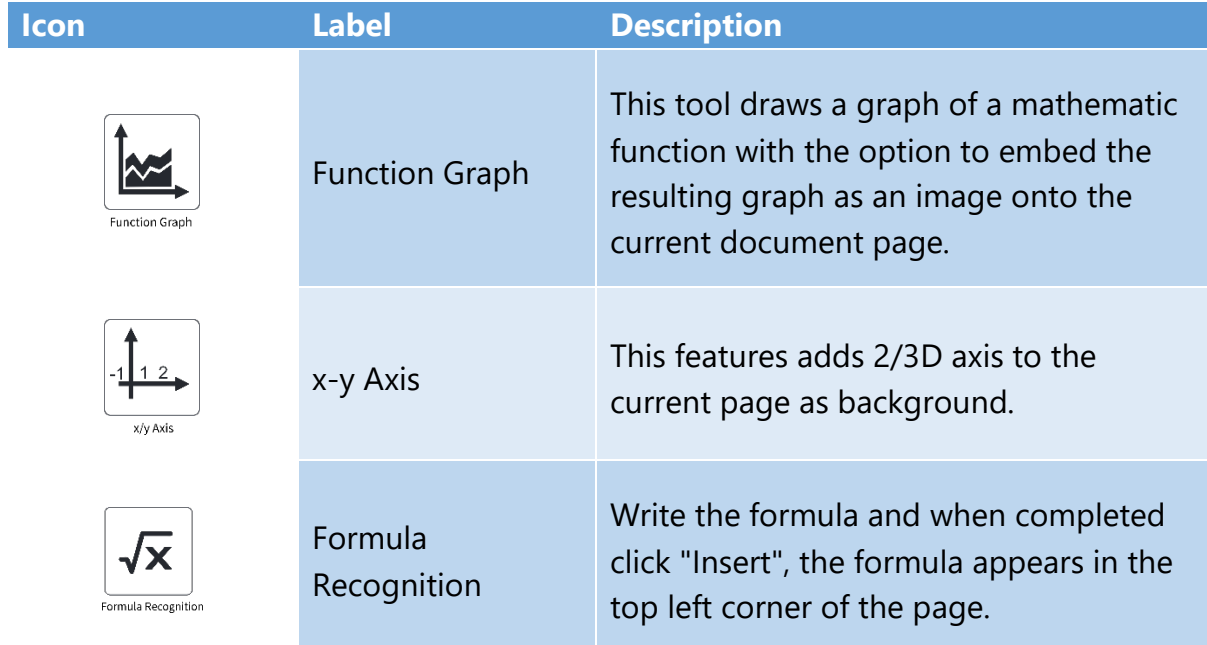

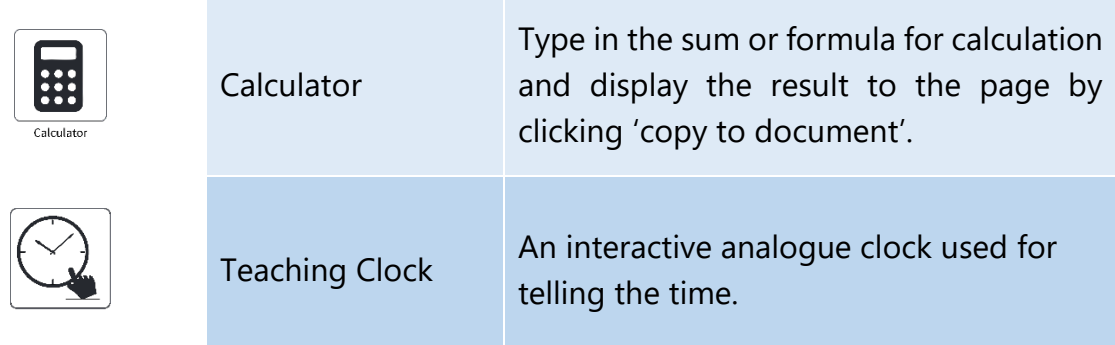

*Geometry*

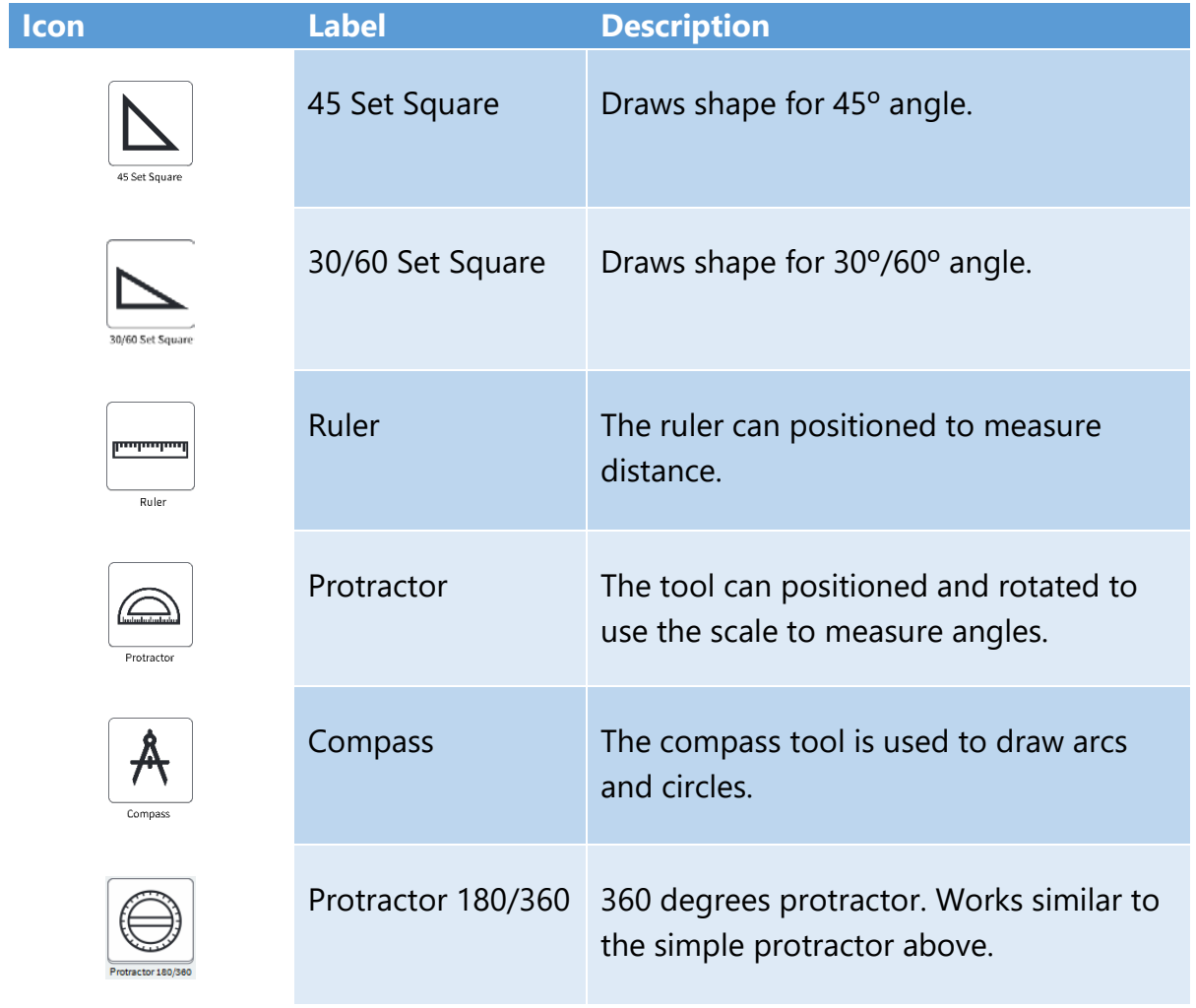

### *Geography*

**Icon Label Description**

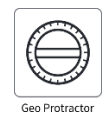

#### 3.4.3 Presentation Tools

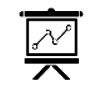

<span id="page-22-0"></span>The 'Presentation Tools' is a library that is ever-growing with every update and is vital for feature rich deployment.

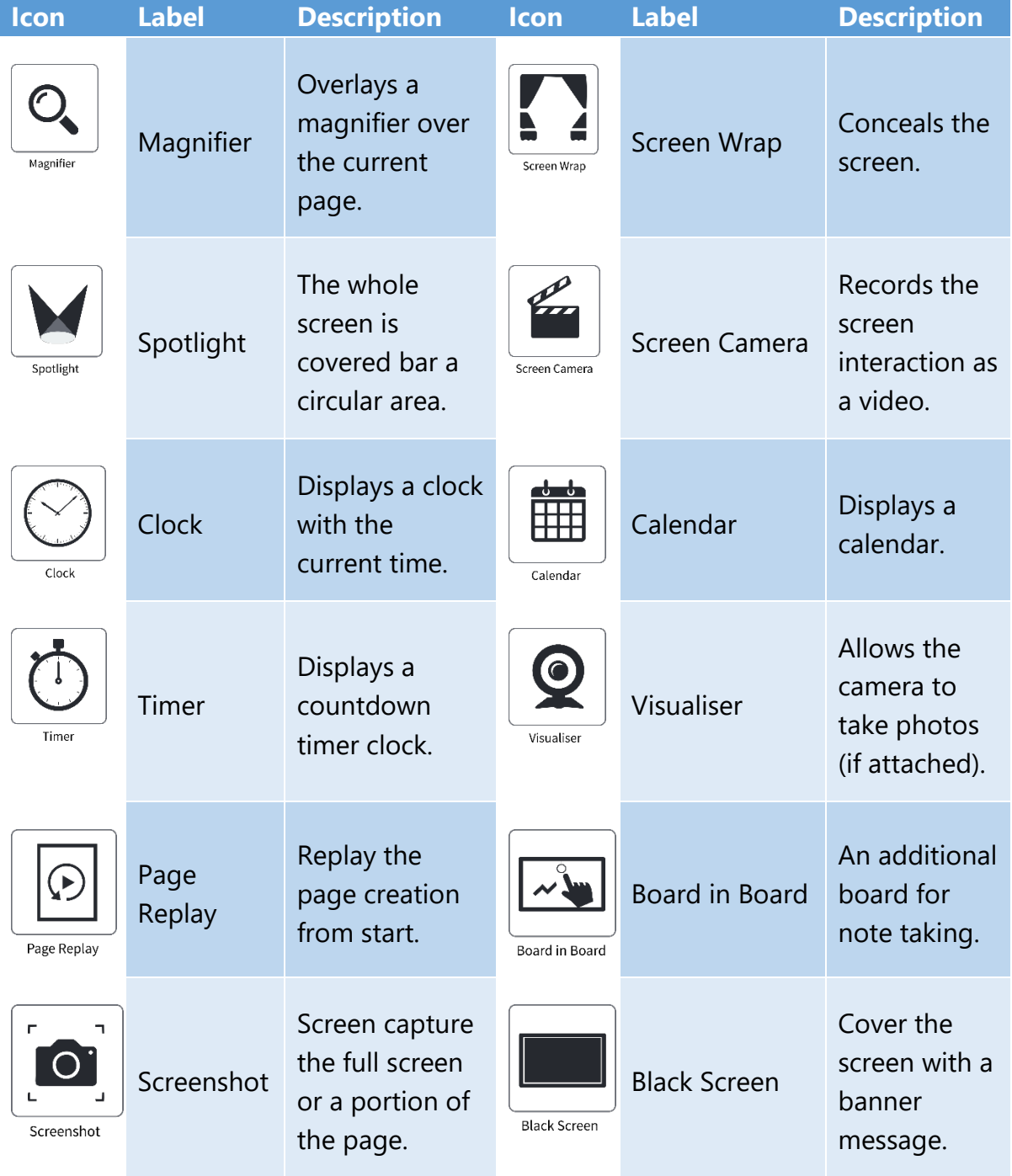

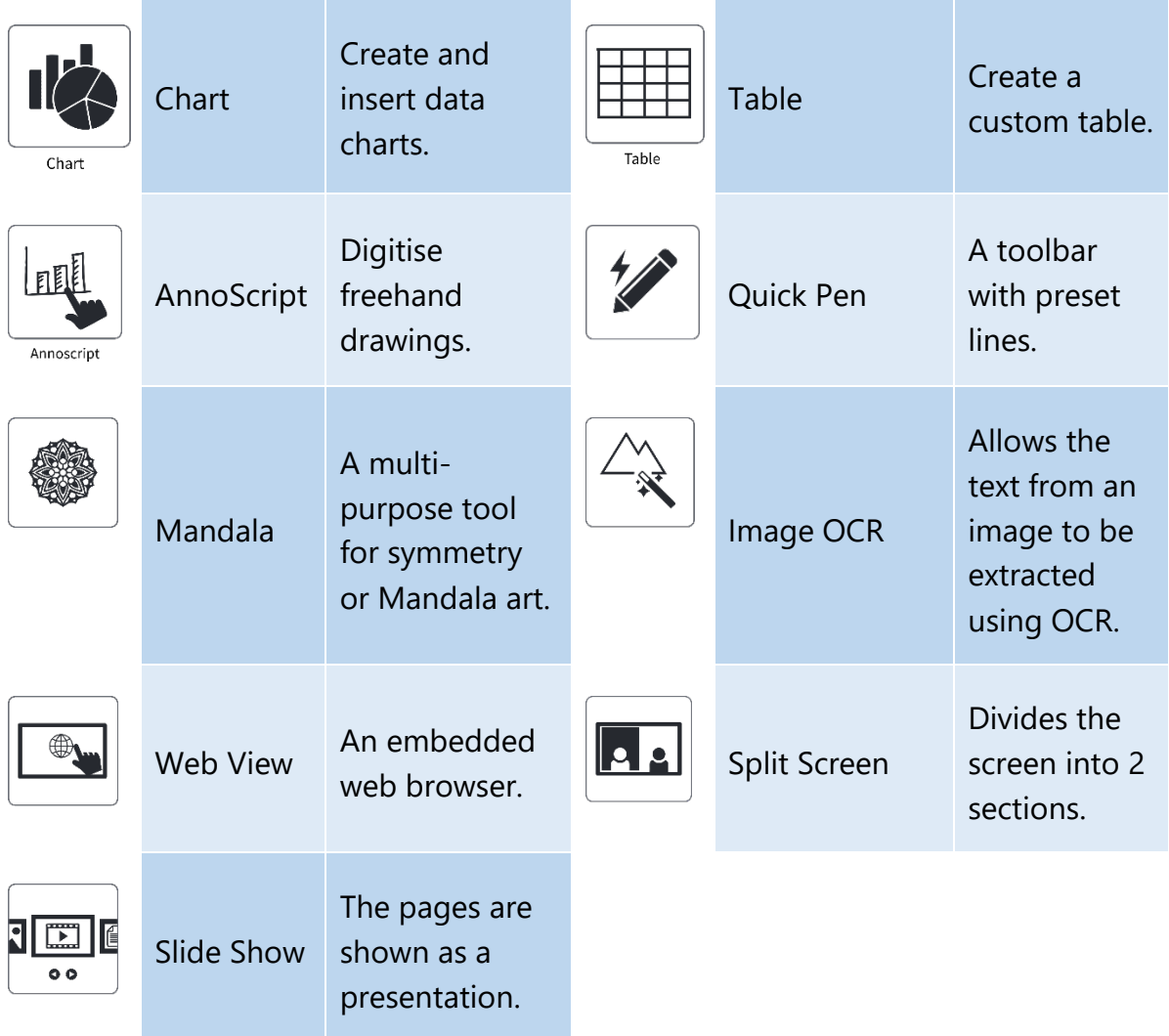

#### 3.4.4 External Apps

 $\ast$ 

<span id="page-23-0"></span>The External Apps panel is a facility where links to external applications can be added and then launched (e.g. MS Word, Excel, etc).

By default is panel is empty as the applications need to be defined by the user.

- To add an External App click on "Show" to display the Add Tool panel.
- Use the Choose File button to locate the application (usually an ".exe" file).
- Click "Save" to save the external app link.
- Now, it will appear as an icon in the External Apps panel.
- To remote an app, click "Show", select the icon then click "Delete".

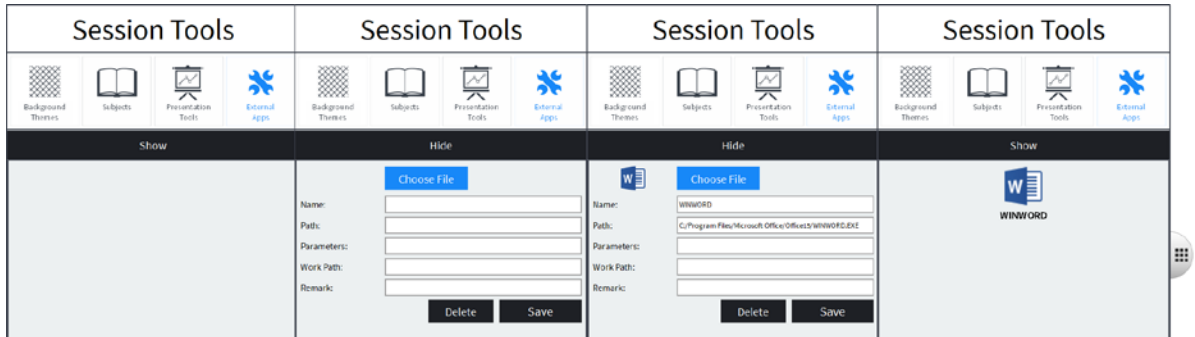

#### <span id="page-24-0"></span>3.5Desktop Mode

The Desktop icon switches from the page onto the Windows Desktop area with the Floating Toolbar:

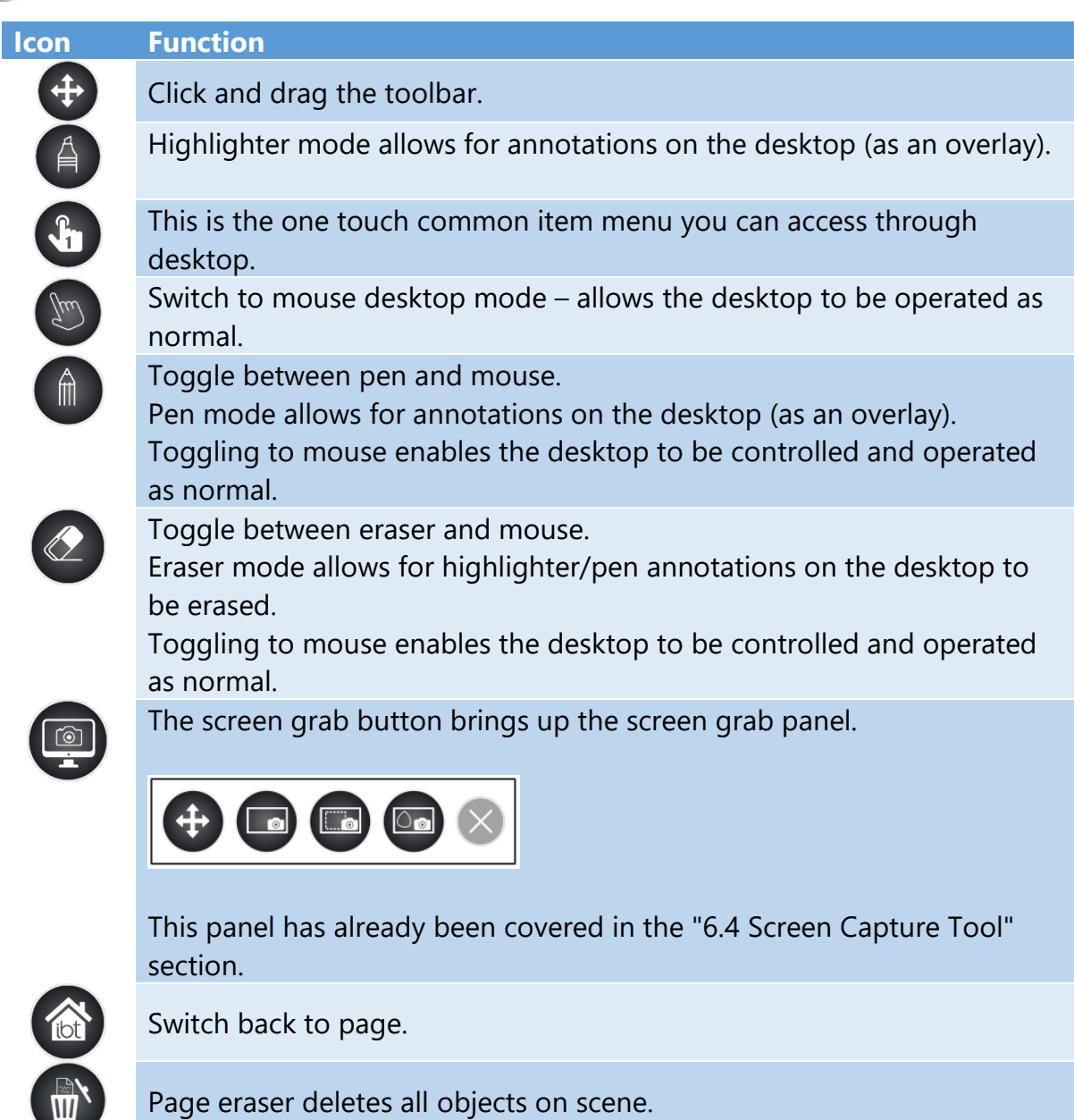

 $\mathbf{m}$ 

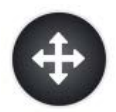

Tapping the drag button on the toolbar minimises the other icons to make it appear less obtrusive.

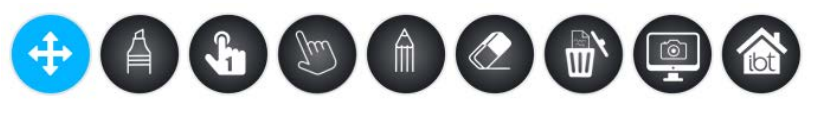

Tapping the drag button again reverts the toolbar back to its original state.

At the right and left edges of the desktop (including extended desktops), the following dock "paddles" appear. The purpose of these is to allow the Desktop Mode tool bar to be docked either to the left or right of the desktop.

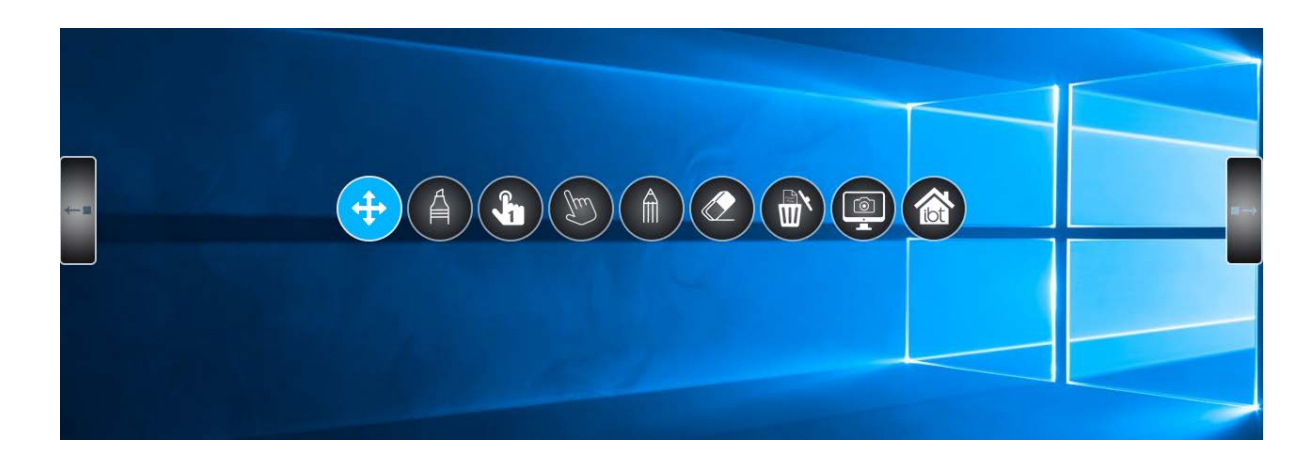

#### <span id="page-25-0"></span>3.6Document Management

To save any changes to the current document, click "the iBoardTouch logo" and "Save" from the main toolbar. The teacher files are saved in "Documents\DigiClassTeacher" and student files are saved in "Documents\DigiClass". In addition there is an option on the main dialogue to save the file with a password:

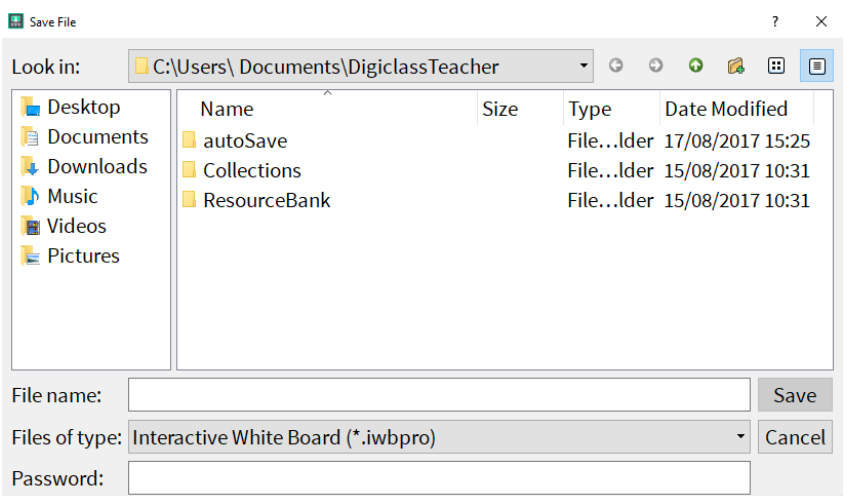

Note: For specific and detailed operating instructions please refer to the IWB Pro Manual Guide.

## <span id="page-26-0"></span>4 DigiClass Teacher

#### <span id="page-26-1"></span>4.1Teacher Panel

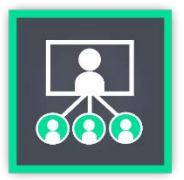

Open the DigiClass Teacher application which appears to be identical to IWB Pro but with the addition of a teacher panel. This allows the teacher to create a session, manage their group of students effectively, use the voting system and send files to students.

#### <span id="page-26-2"></span>4.2Create a session

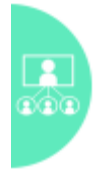

Select the DigiClass button to slide out the teacher panel therefore allowing the teacher to create a session. The teacher will be required to enter their name and the class name to begin the session; neither field can be left empty apart from the password field which is optional.

To restrict access to the session the teacher can enter a four-digit password which would require students to enter a password when joining a session. A password is highly recommended if the content being shared is reserved for a set group of students. Without a password any student can join the session, bypassing permission from the teacher.

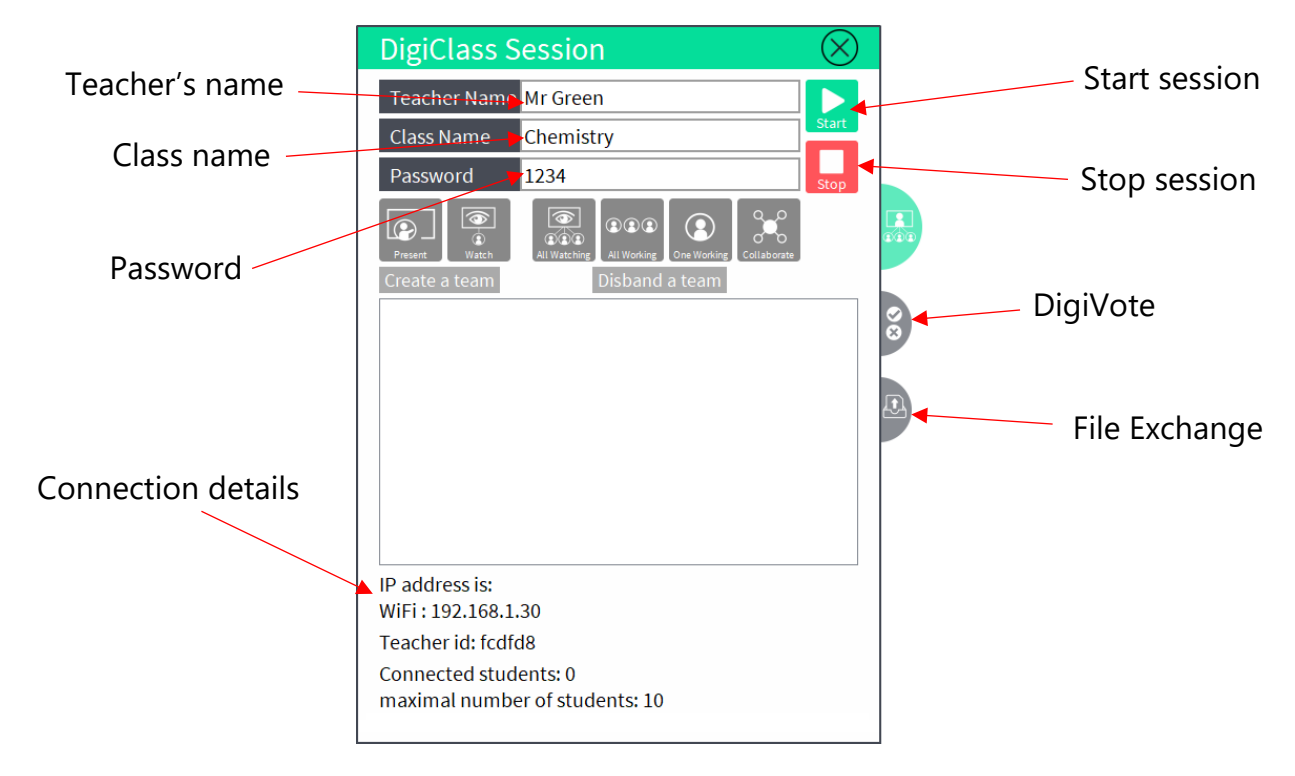

#### <span id="page-27-0"></span>4.3Start the session

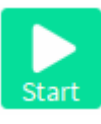

Click the Start button to run the DigiClass session allowing students to join. The teacher receives a notification when a student joins a session and appears in the session panel.

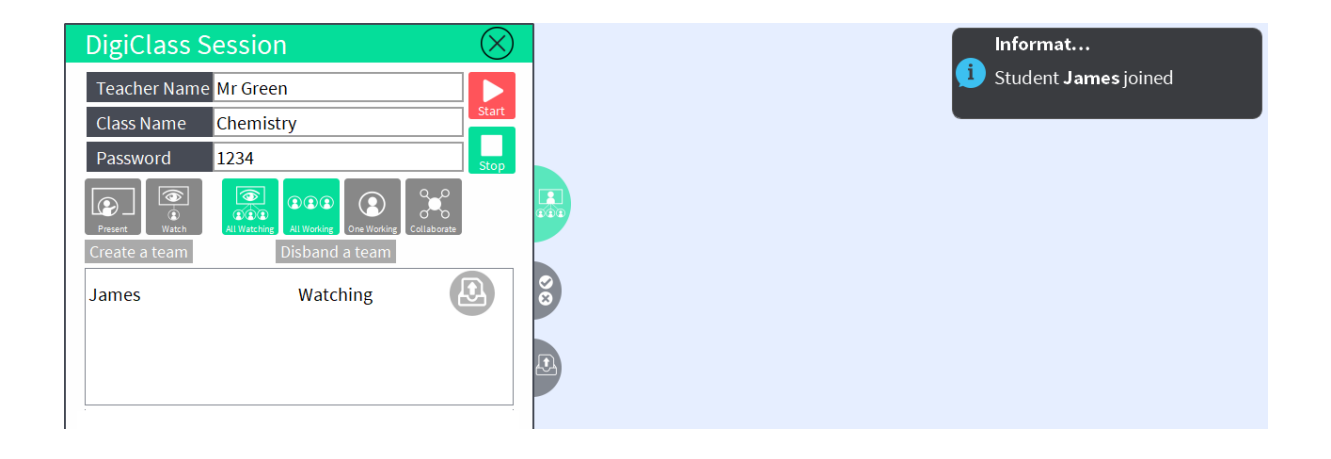

By default all students are set to "All Watching" and "All Working" because the main purpose by the session is to create a classroom like environment where the teacher presents and the students watch. However, the teacher can select individual students to "Present" and "Work Alone".

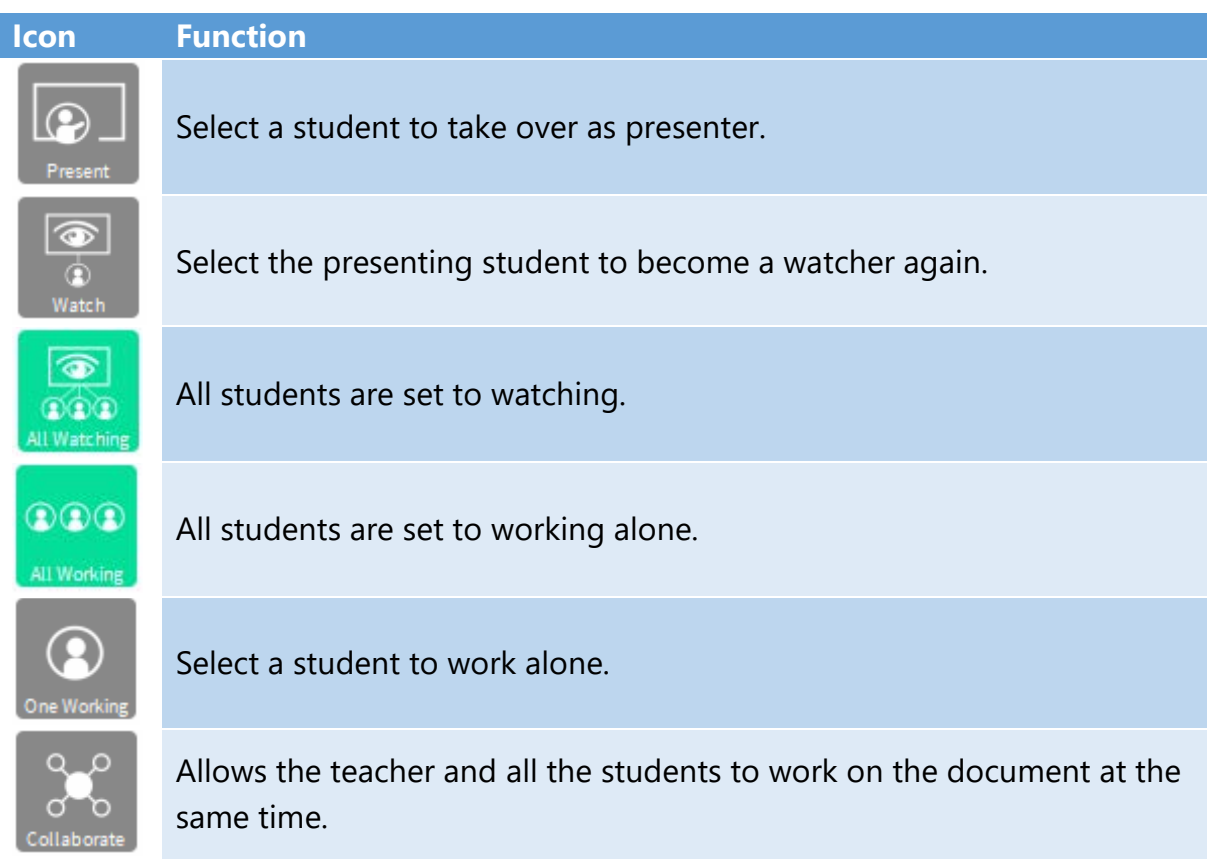

#### <span id="page-28-0"></span>4.4DigiVote

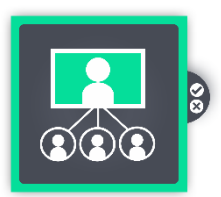

The voting panel within DigiClass is a built-in response system allowing the teacher to create a questionnaire, test or quiz and asking the students to participate. Upon completion the teacher will receive feedback immediately.

To create a DigiVote, select the following icon:

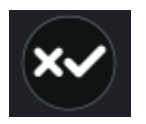

Click anywhere on the page to insert the DigiVote and select the DigiVote icon in the context menu to go into the vote settings.

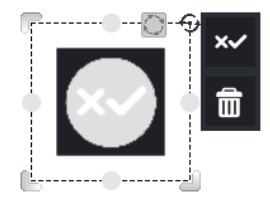

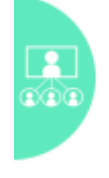

Alternatively, click the DigiClass session button to do this.

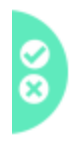

Within the session panel select the DigiVote tab to change the vote settings. This allows the teacher to gather data based on majority classroom opinion. Alternatively, it can be used to test student ability through a series of tests and quizzes as it allows the teacher to view the results of an individual student.

In the vote settings, the teacher must enter a name and timeout period to identify the vote and the length of time for the student to complete it. A minimum of one question must be entered for the vote to be activated, this can either be a multiple choice or assessment question. Click the start button to send the DigiVote to all students.

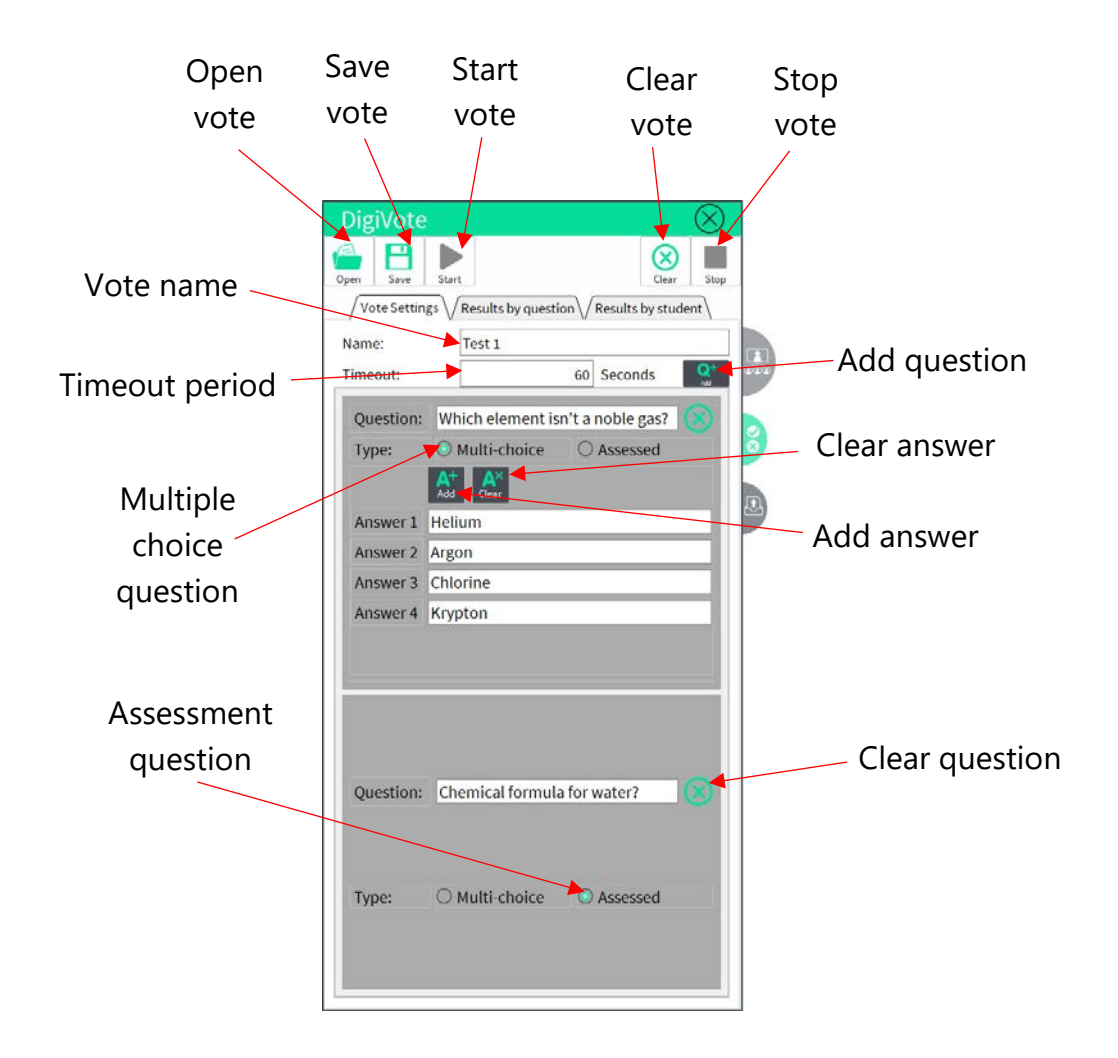

 $\sqrt{\rm Vote~Setting}$   $\sqrt{\rm ~Results~ by~ question}$   $\sqrt{\rm ~Results~ by~ student}$ 

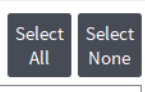

Which element isn't a noble gas? Chemical formula for water?

Question: Chemical formula for water?

Jessica **H2O** 

James No answer has been given The teacher will receive the results of the test upon completion and can view the results by selecting the 'Results by question' tab.

Note: If the student fails to submit the vote within the time period stated then the vote will be discarded.

 $\sqrt{}$  Vote Settings $\sqrt{}$  Results by question $\sqrt{}$  Results by student $\backslash$ 

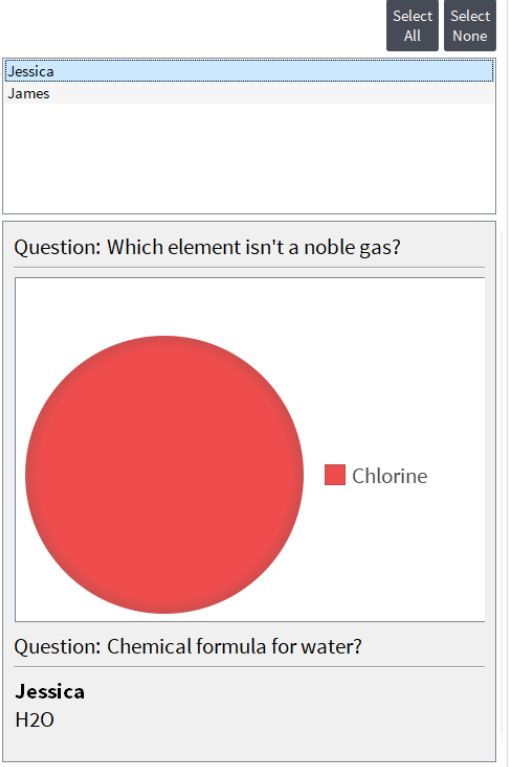

Alternatively the teacher can view the results of an individual student by selecting the 'Results by student' tab.

Note: The correctness of the answers can only be determined by the teacher.

#### <span id="page-30-0"></span>4.5File Exchange

During a session it is likely that teachers and students will share files among themselves. Within the session panel, click the 'Send File' tab. This allows the teacher to check the files received and sent.

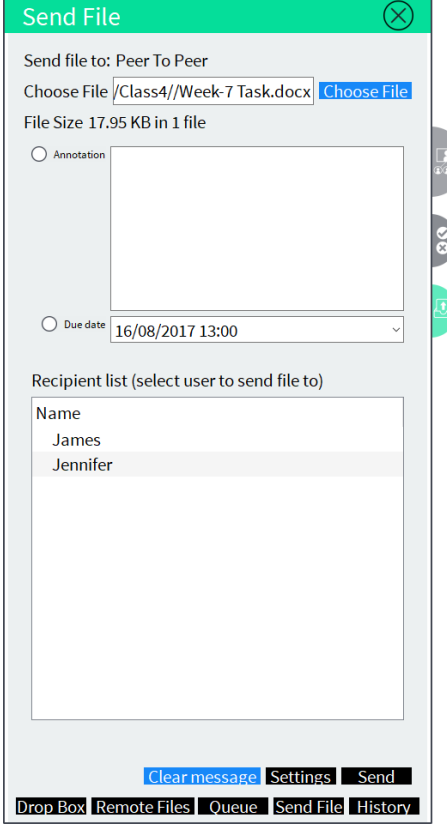

The send file queue determines which files have been sent and received by the teacher. The files are stored internally for security purposes. However you can send files from remote resources and the Dropbox cloud storage.

The recipient list allows the teacher to send the file to an individual student – this is useful when a teacher needs to give personalised feedback.

However, if the teacher needs to send an assignment to the whole class then they can select multiple users in the recipient list.

#### <span id="page-31-0"></span>4.6ScreenShare

The teacher can share their screen with students by clicking the following icon:

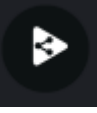

This features allows the teacher to mirror the content on their screen to all the student devices allowing the teacher to demonstrate easily. However, students will not be able to interact with their devices until the process is stopped by the teacher.

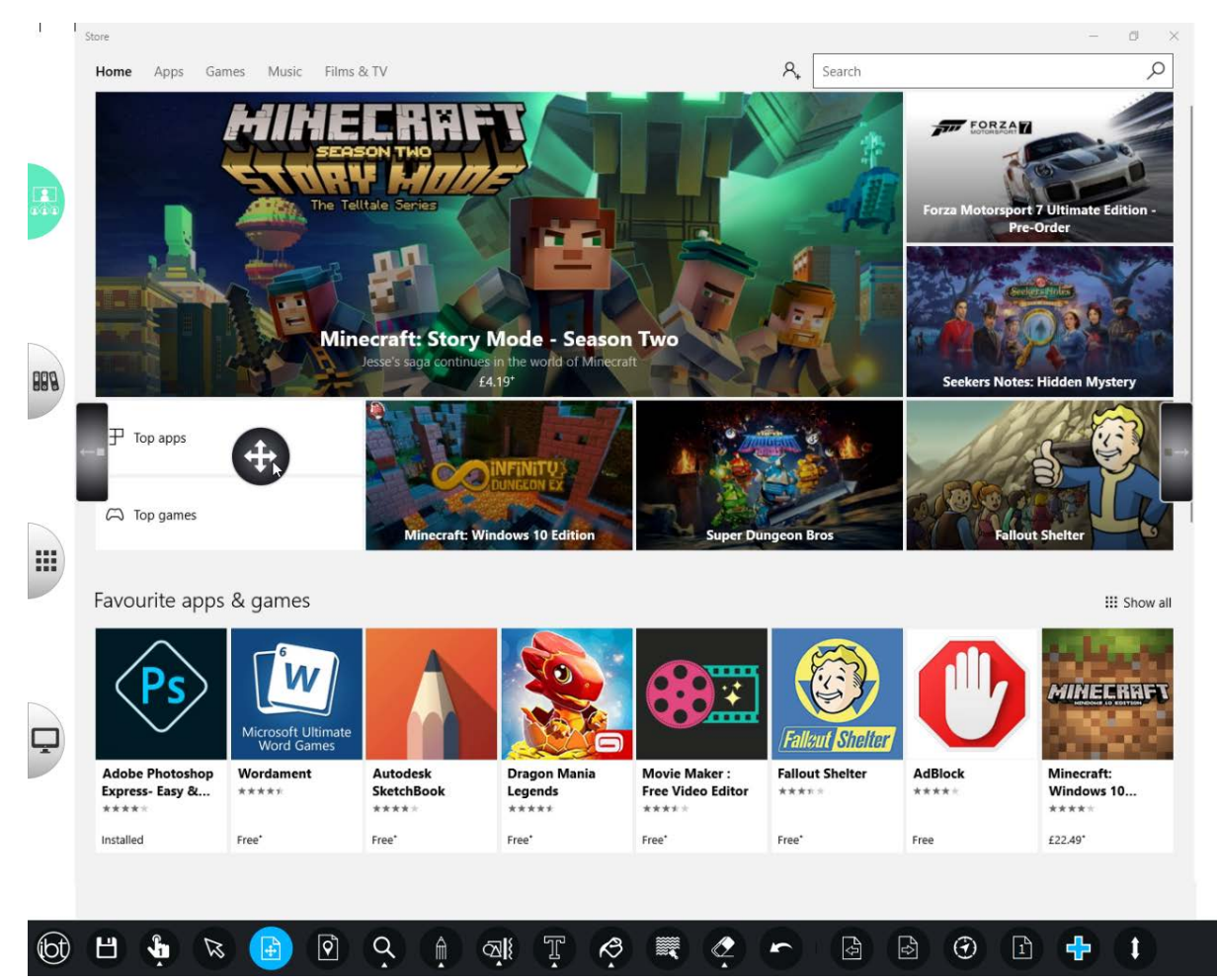

Click the ScreenShare icon to stop the process.

#### <span id="page-31-1"></span>4.7Stop the session

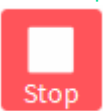

Click the Stop button to end the session which instantly remove the students from the session.

It is recommended to continuously save your progress during the session. However, upon ending the session you have an opportunity to save your session so you can resume it at a later date.

## <span id="page-32-0"></span>5 DigiClass Student

#### <span id="page-32-1"></span>5.1Student Panel

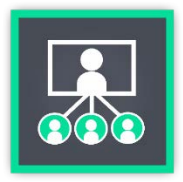

Open the DigiClass Student application which appears to be identical to IWB Pro but with the addition of a student panel. This allows the student to join a session, ask for teacher assistance, take part in classroom tests via the voting system and send files to the teacher.

#### <span id="page-32-2"></span>5.2Join a session

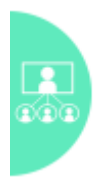

Open the DigiClass Student application and select the DigiClass session button to join a session. The student will be required to enter their name and the class password. Note: Only enter a password if the teacher has set one for the class otherwise leave the field blank.

Student

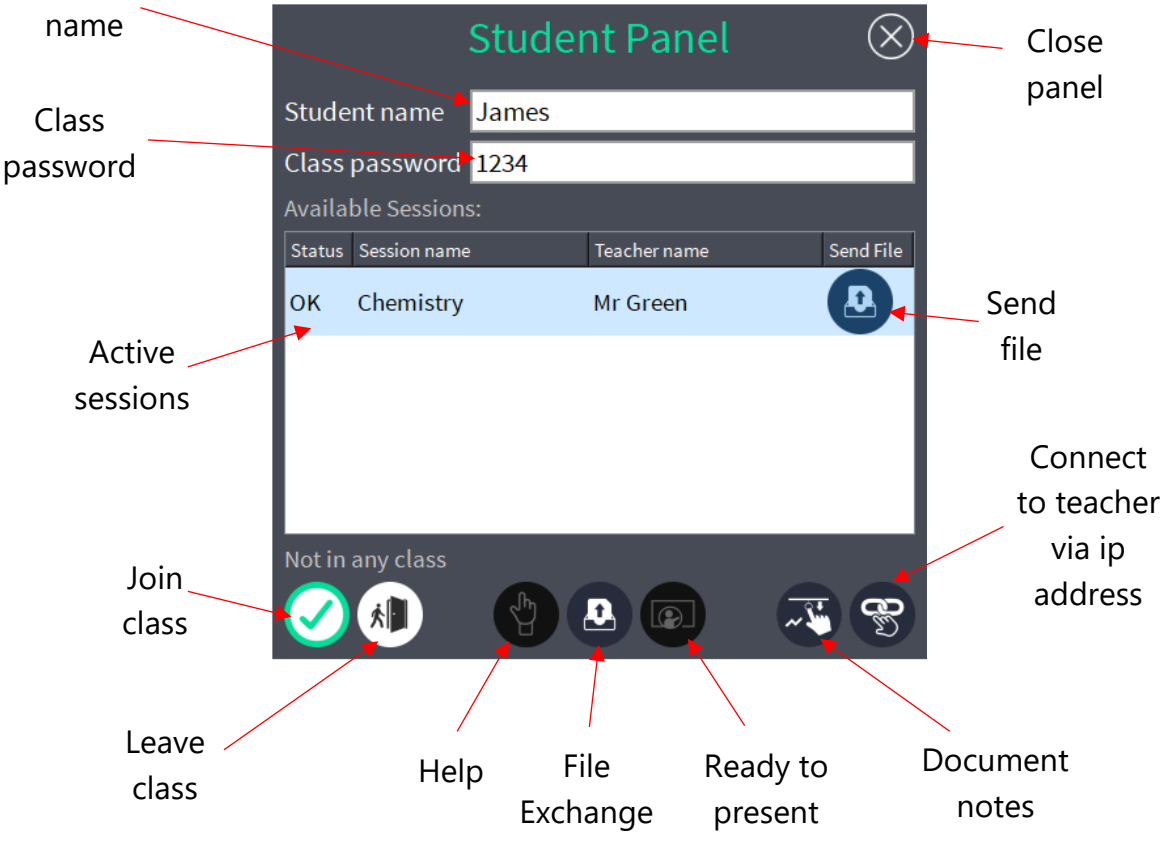

The student panel will show all the active sessions, select the session and click the 'Join class' button. Close the student panel to complete the joining process.

#### <span id="page-33-0"></span>5.3DigiVote

During the session the teacher will create a DigiVote which will display on the page. The student cannot click this object, it can only be accessed by the teacher. A pop up will appear once the teacher has activated the vote.

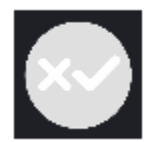

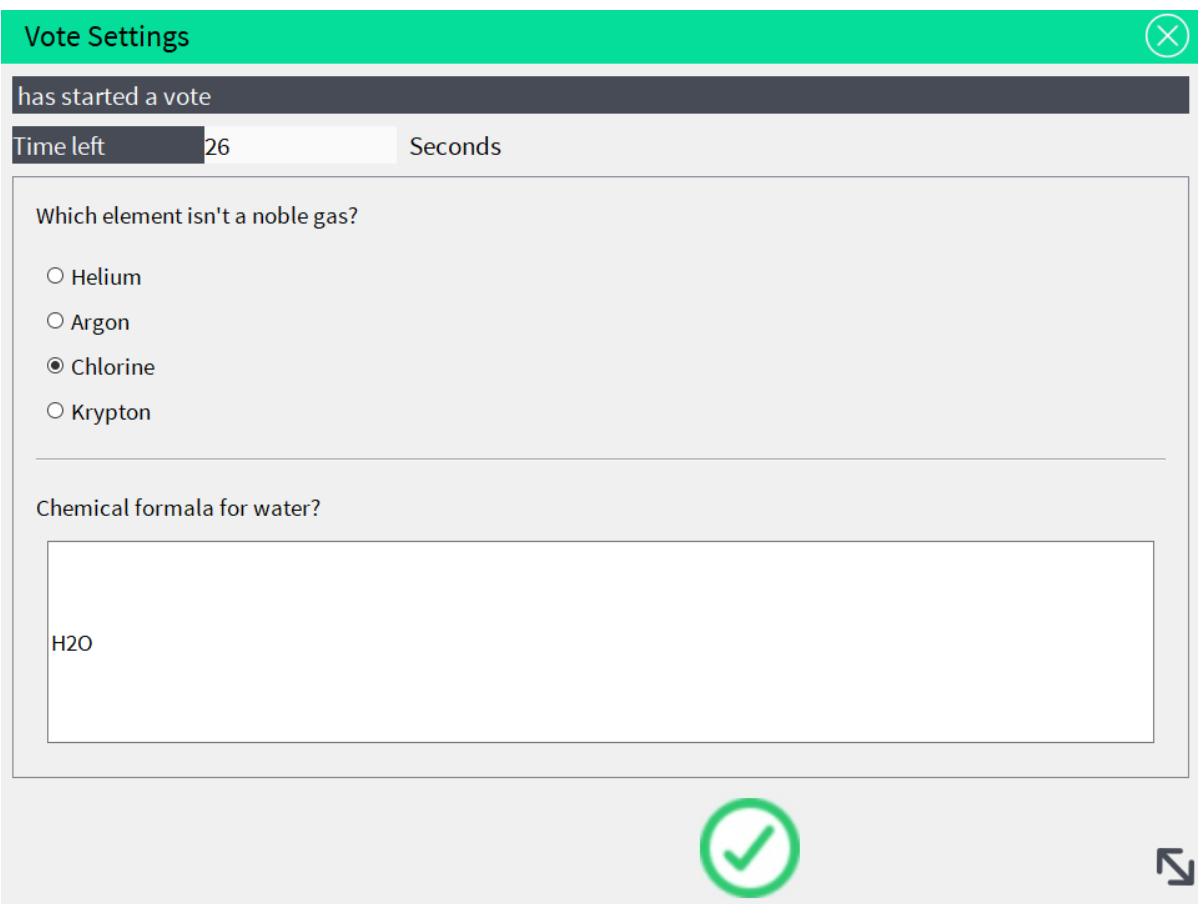

A countdown timer will be displayed above the questions. The student must submit their answers before the timer runs out otherwise their test will be classed as blank. The results of the vote will be displayed on the teachers screen.

#### <span id="page-34-0"></span>5.4File Exchange

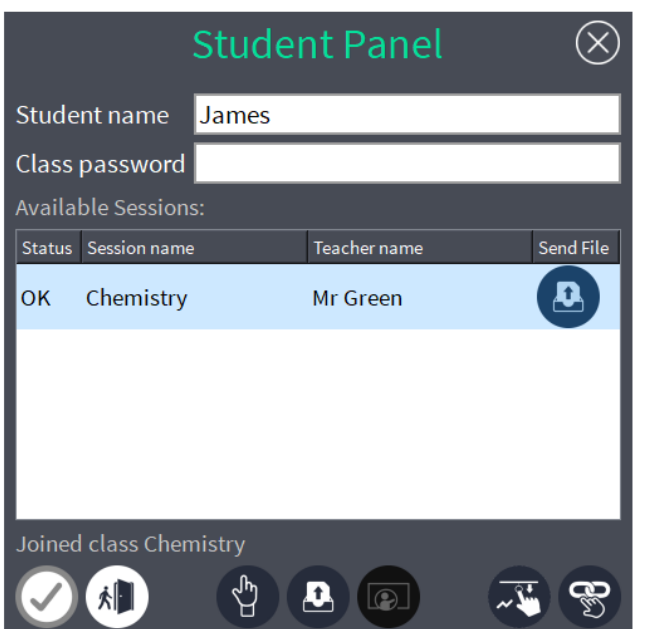

This feature allows students to send their work to their teacher for assessment. Files are stored on Dropbox cloud storage or on a remote server can be sent to the teacher.

On the student panel select the teacher and click the 'Send File' button to open File Exchange. The files are sent internally so only the student and teacher can view these.

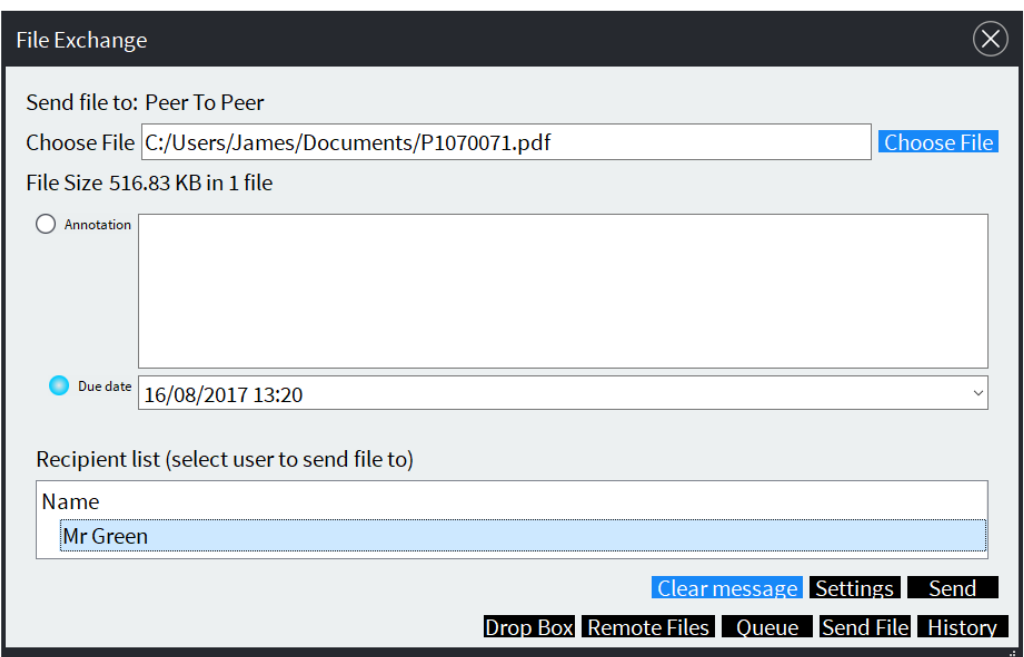

#### <span id="page-34-1"></span>5.5ScreenShare

When in a session the teacher may decide to share their screen with the class. Once the teacher has activated the ScreenShare their screen will mirror on all the student devices without prior notice. The student will receive a notification "Initializing video…" but they will not get the option to halt the process.

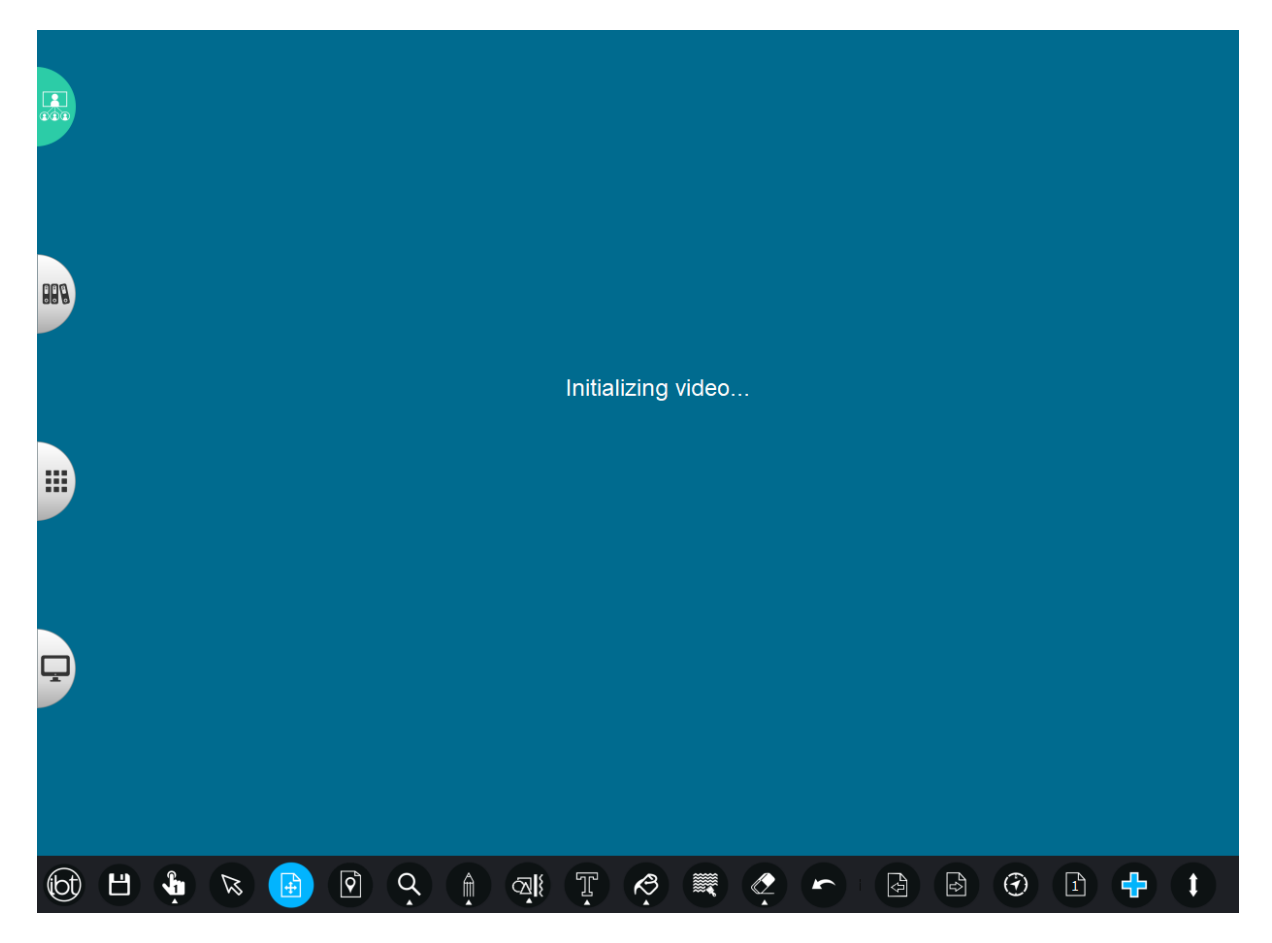

Only the teacher can stop the ScreenShare. However, if the student wishes to leave the session during this process, then they can do so by accessing the student panel.

#### <span id="page-35-0"></span>5.6Leave a session

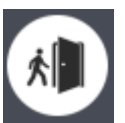

Click the 'Leave session' button in the student panel to leave a session which instantly disconnects the student.

It is recommended to continuously save your progress during the session. However, upon leaving the session you have an opportunity to save your session so you can resume it at a later date.

## <span id="page-36-0"></span>6 Configuration

#### <span id="page-36-1"></span>6.1About

The About option displays version and registration information regarding the software. Note: When opening a support ticket it is vital that you mention the registered users name and the current software version in order to resolve the query.

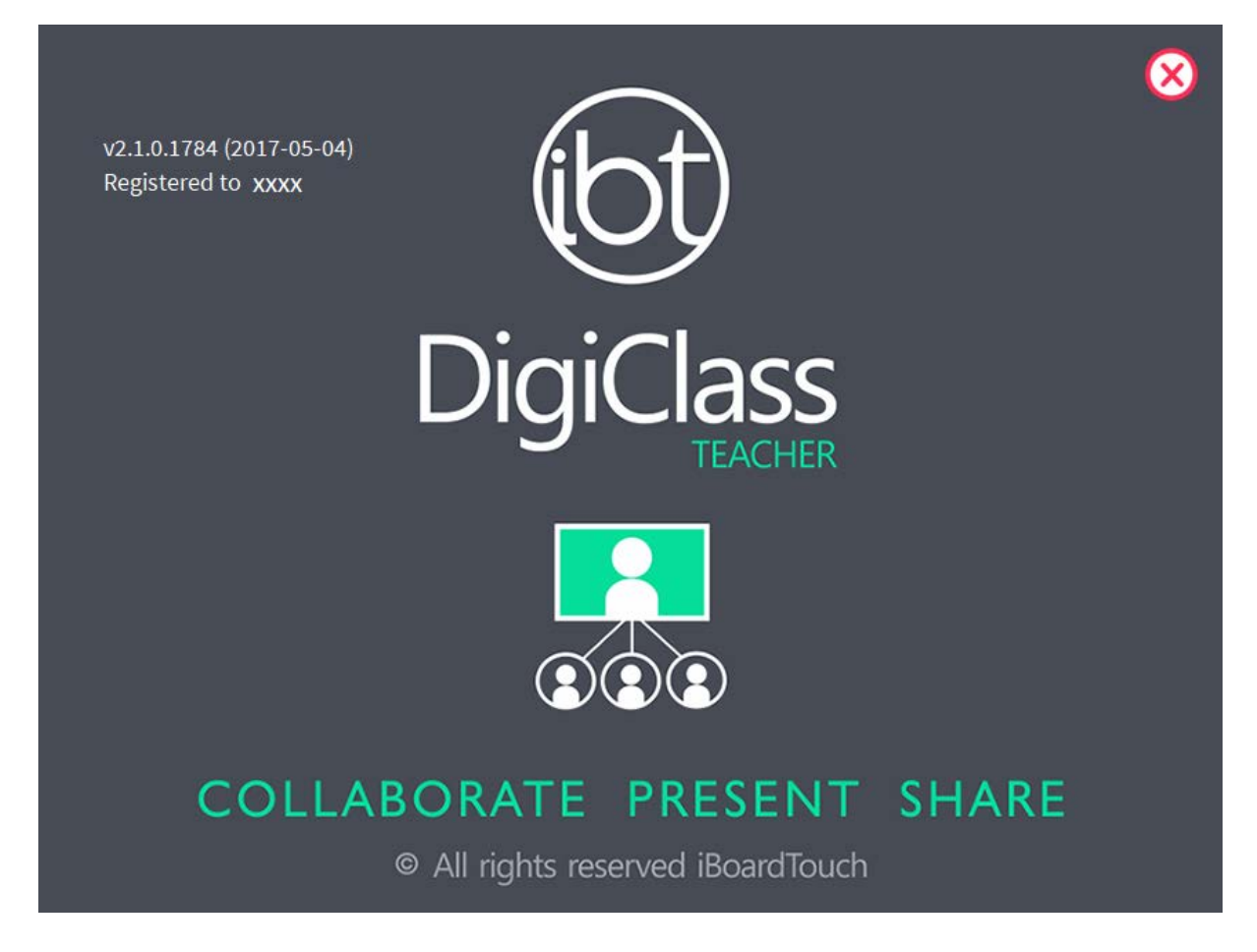

#### <span id="page-36-2"></span>6.2Settings

The Settings dialog contains user preference settings and also has tabs for managing updates, registration and theme selection.

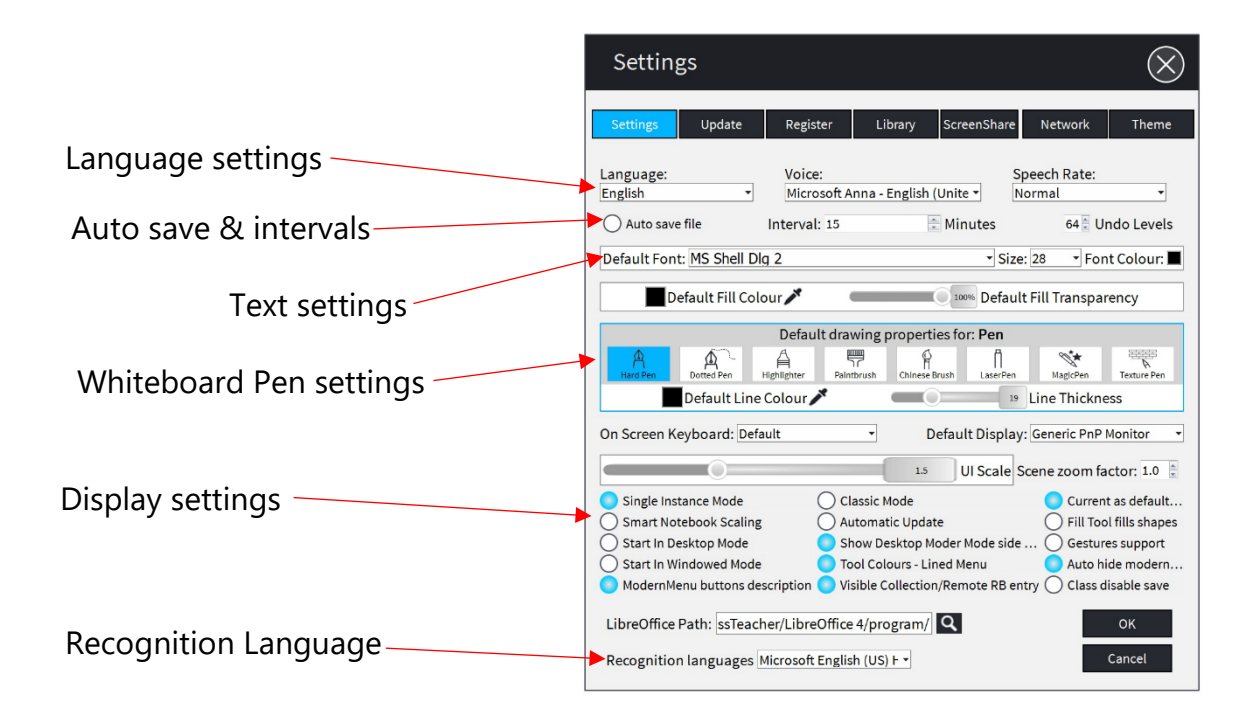

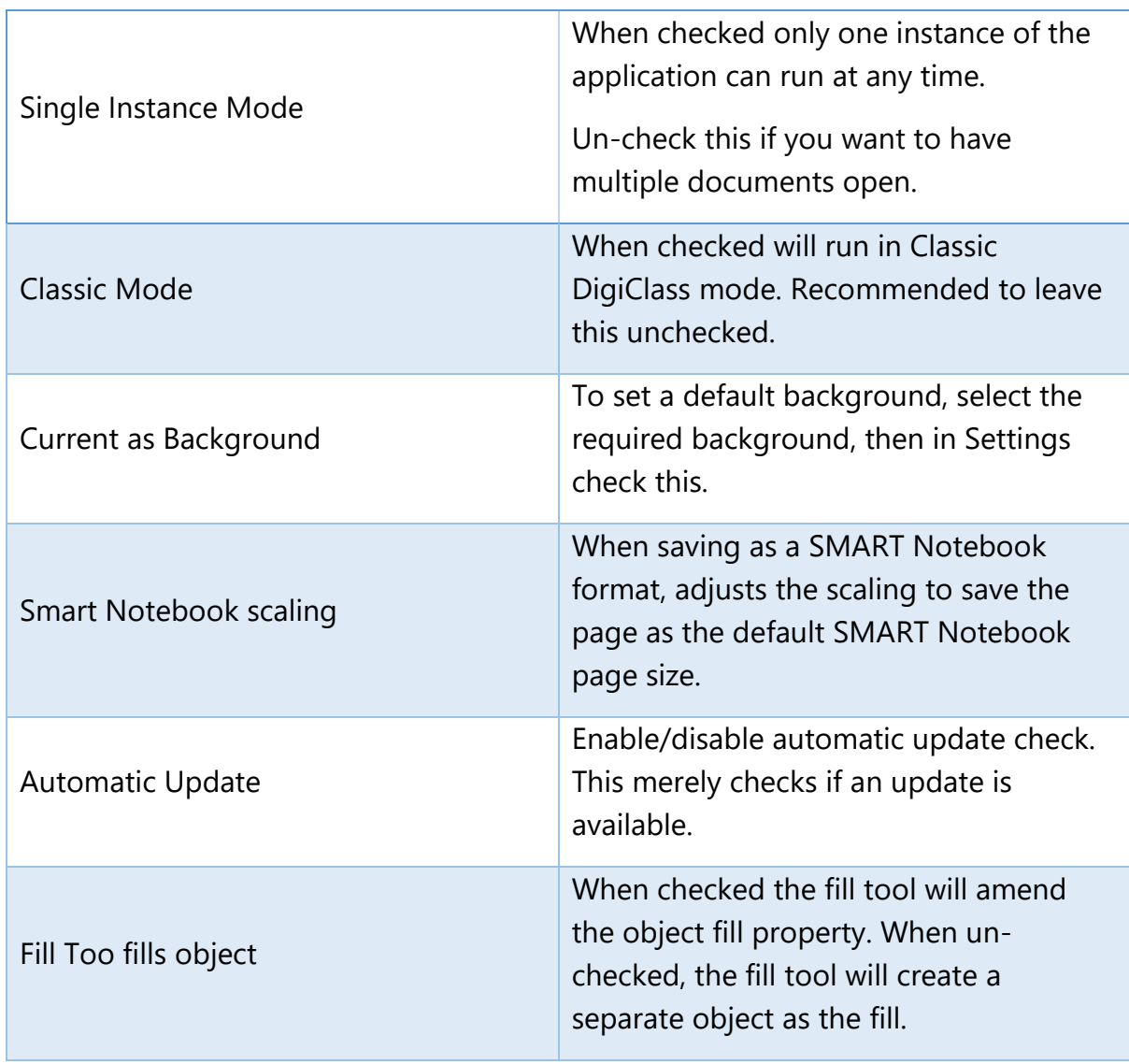

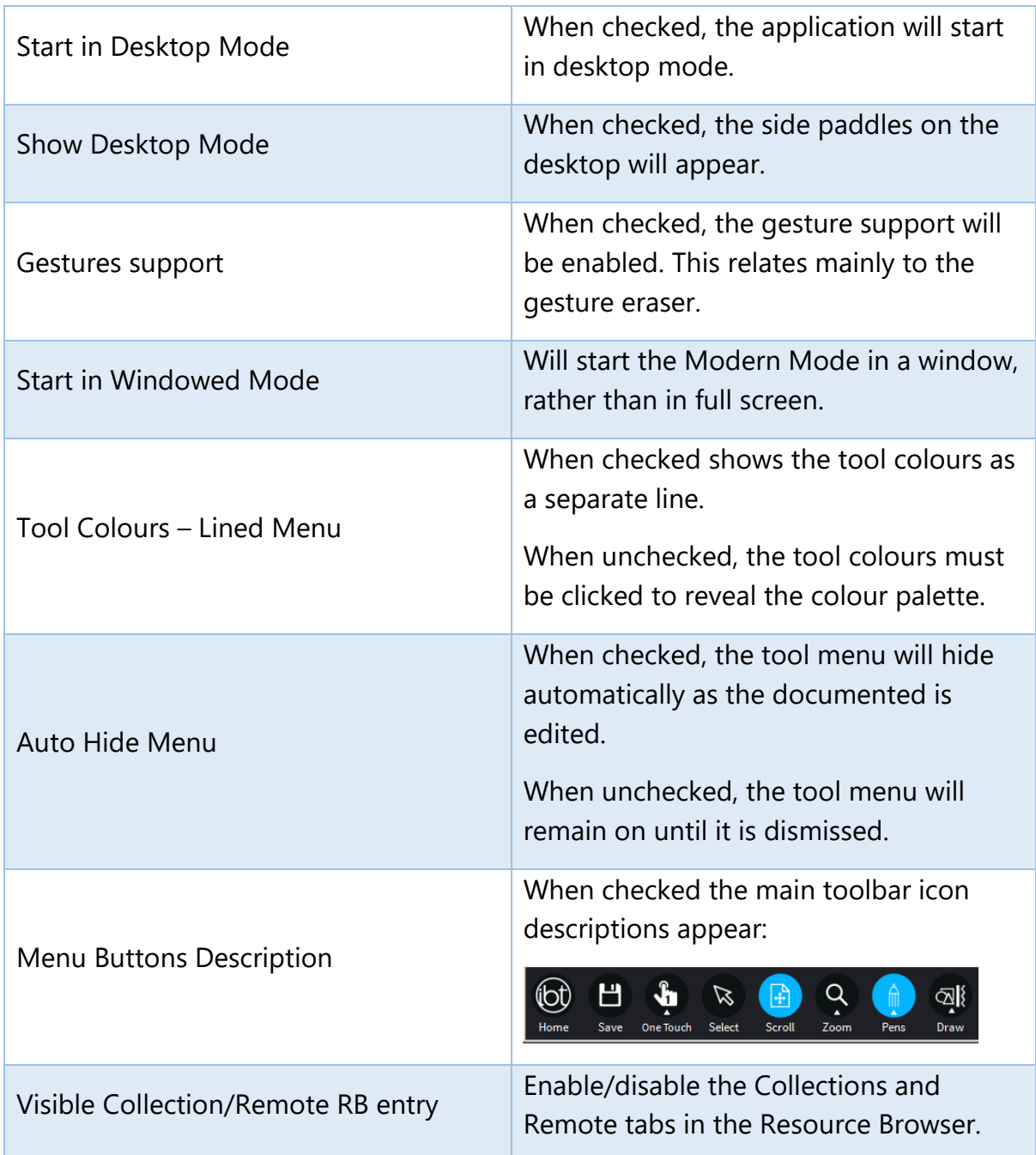

### <span id="page-38-0"></span>6.3Update

The Update tab is used to check for an updated version of DigiClass. Note: An internet connection is required for this to work.

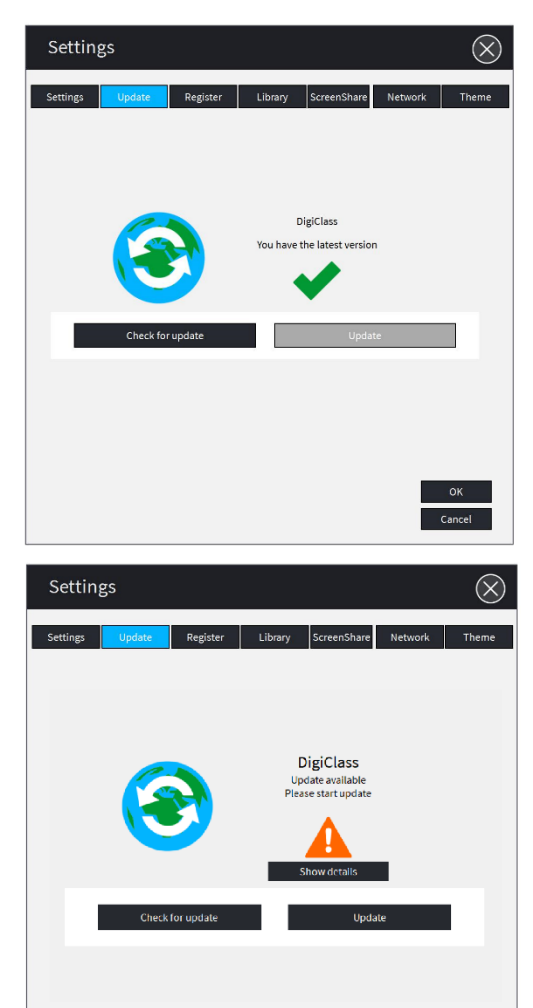

Click 'Check for update' button to check for an updated version of the software. If the latest version is installed then you will it will state 'You have the latest version'.

However if a new version is available then it will state 'Update available'. To check the Change Log, click 'Show details' button. Click "Update" to start the software upgrade process.

Settings DigiClass

The setup files will be downloaded instantly. Once the download completes the updater will run the setup file.

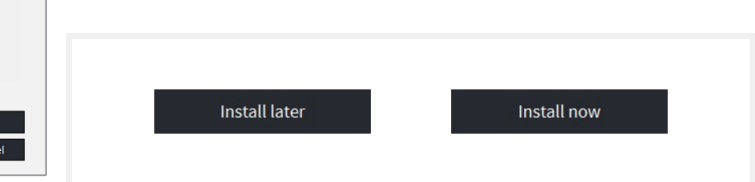

Click "Install now" to upgrade the software or alternatively click "Install later" to upgrade at a convenient time. See the **[Installation](#page-6-0)** section for details. Note: Uninstallation is not required for the software update.

#### <span id="page-40-0"></span>6.4Register

If the software was not registered upon installation then the user can register it manually by clicking 'settings' in the main menu (iBoardTouch logo) and selecting the 'Register' tab. See the [Registration](#page-8-0) section for details.

#### <span id="page-40-1"></span>6.5Library

The Library tab is used to check for updates to the DigiClass Resource Bank for new items which consist of clipart, images and resources. Note: An internet connection is required for new items to be added to the library.

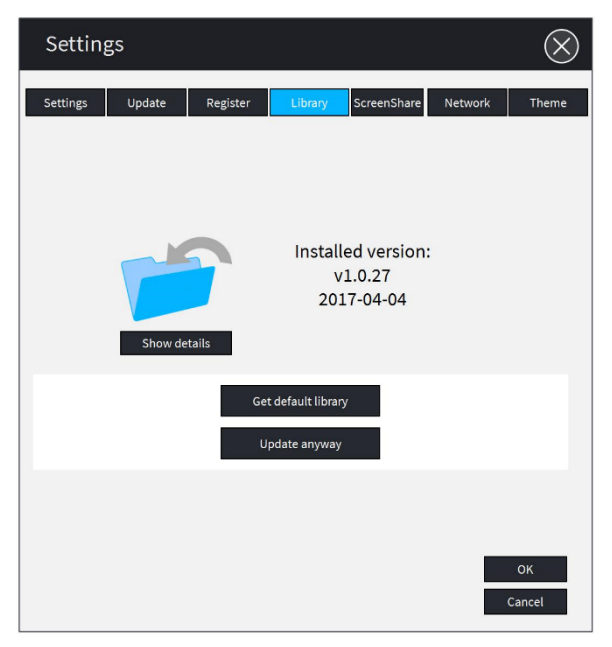

Click on 'Get default library' to update the installed version.

The downloaded object is a ZIP file containing resource files - images, documents etc. These get copied to the user's Windows Documents folder, under the folder that are displayed in the "My Items", covered in the section [Resource](#page-17-0)  [Bank.](#page-17-0)

#### <span id="page-40-2"></span>6.6ScreenShare

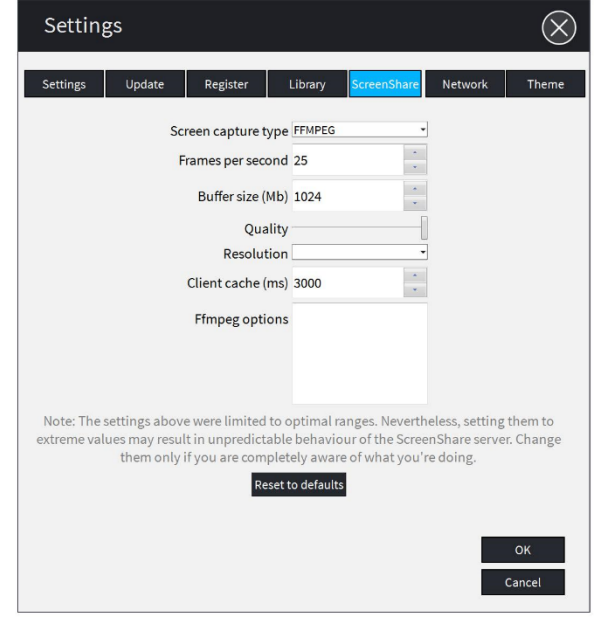

The ScreenShare tab allows the user to update the settings of the feature. Note: It is recommended to not change the values unless you have an understanding of screen mirror settings.

The default theme is loaded from a 'theme.xml' file which can be modified to create a distinct workspace.

#### <span id="page-41-0"></span>6.7Network

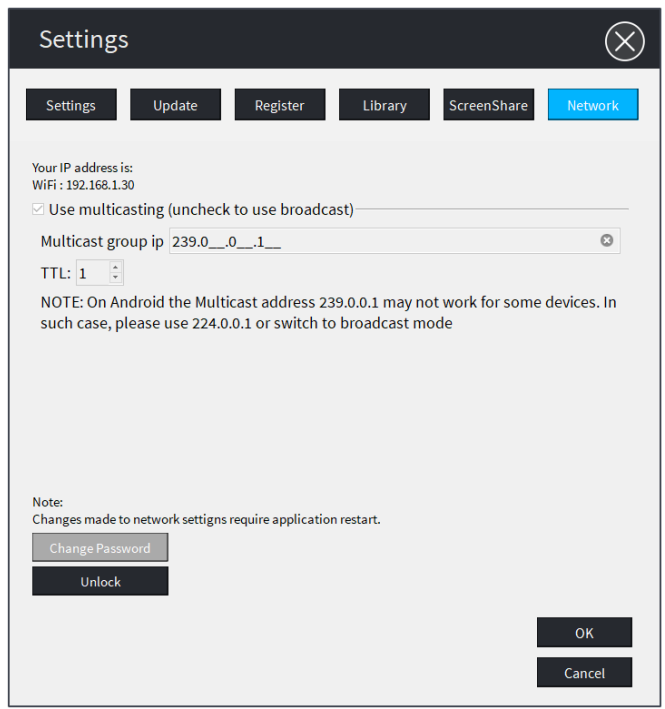

Making changes to the network settings requires the panel password.

Note: Contact Support to request an 'Unlock' code.

#### <span id="page-41-1"></span>6.8Theme

The Theme tab is used to select alternative colour schemes for the User Interface. Alternative themes will be made available from the iBoardTouch website. Click 'Load theme' button to activate a new theme. The Windows Explorer dialog box will appear, locate the 'theme.xml file' for the theme you would like to use.

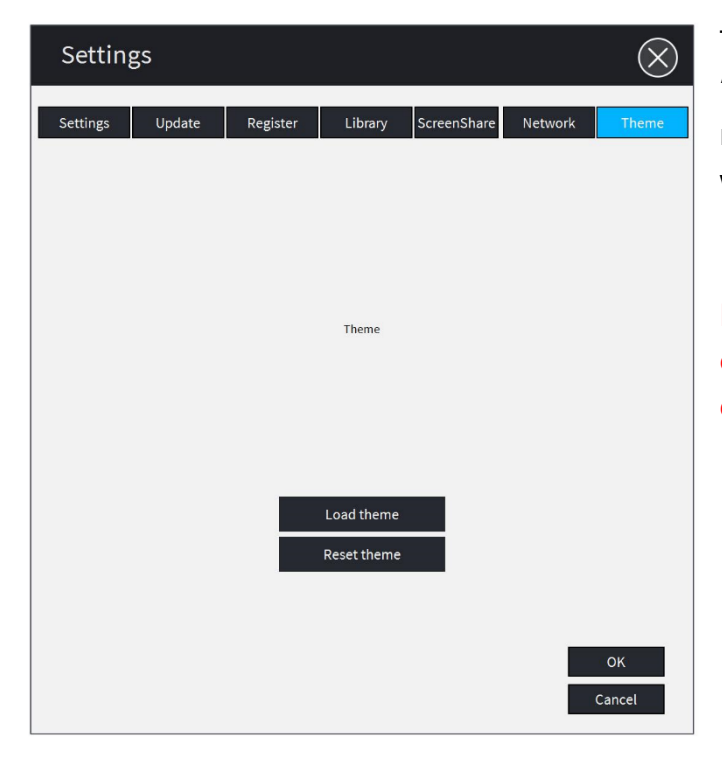

The default theme is loaded from a 'theme.xml' file which can be modified to create a distinct workspace.

Note: Contact Support if you wish to create your own theme. Knowledge of xml language will be required.